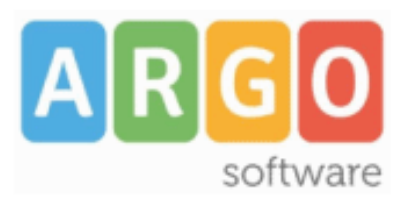

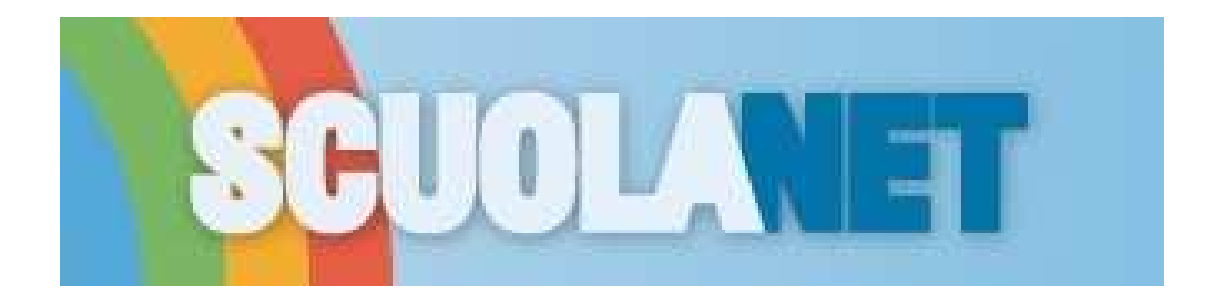

# **Dirigente Scolastico**

**Manuale d'uso** Release 5.1.0 del 10-07-2013

# **ARGO SCUOLANET**

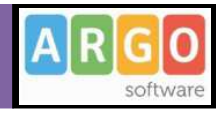

## **Sommario**

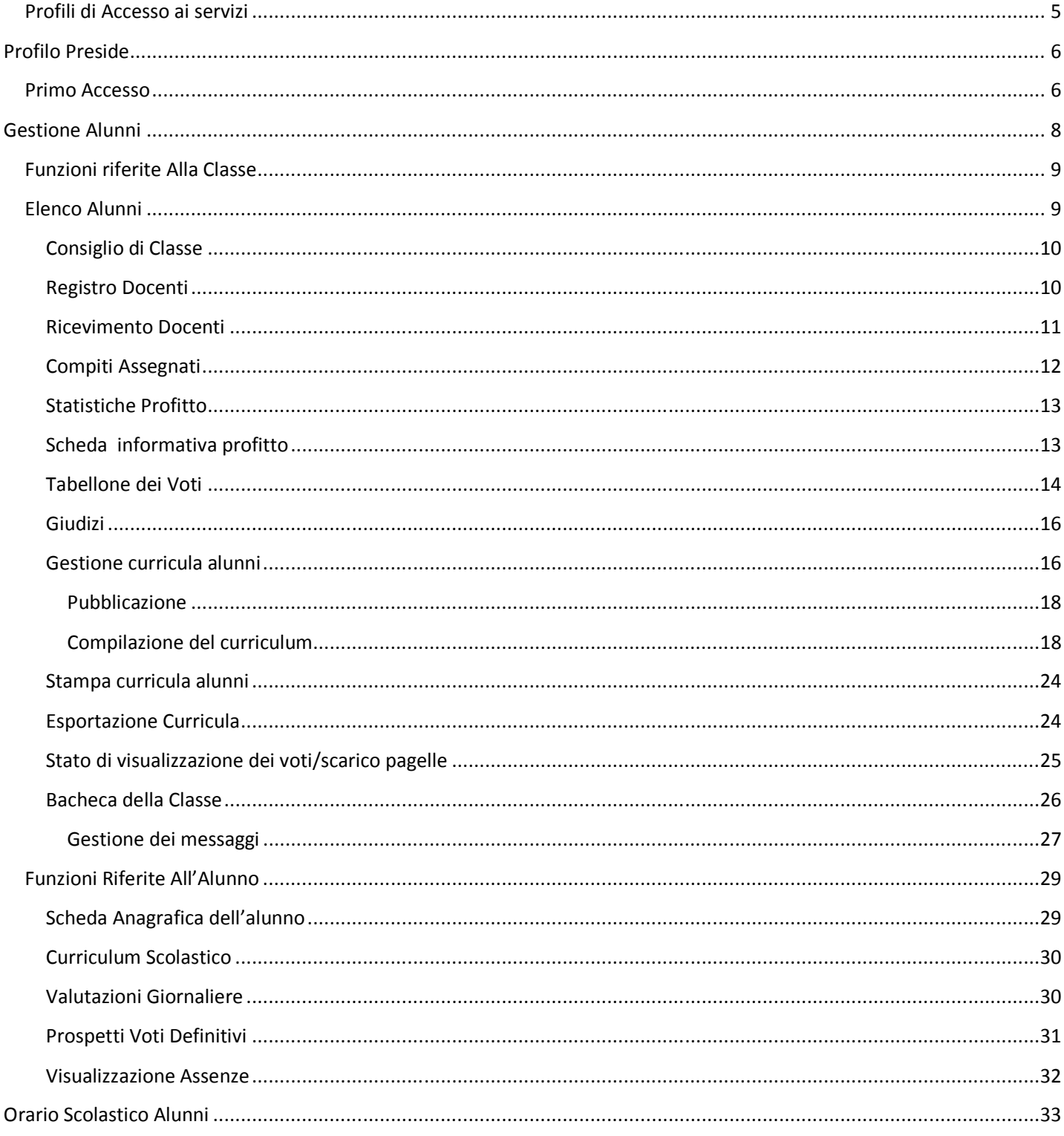

Pagina 2 di 51

# **ARGO SCUOLANET**

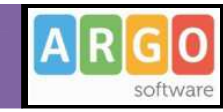

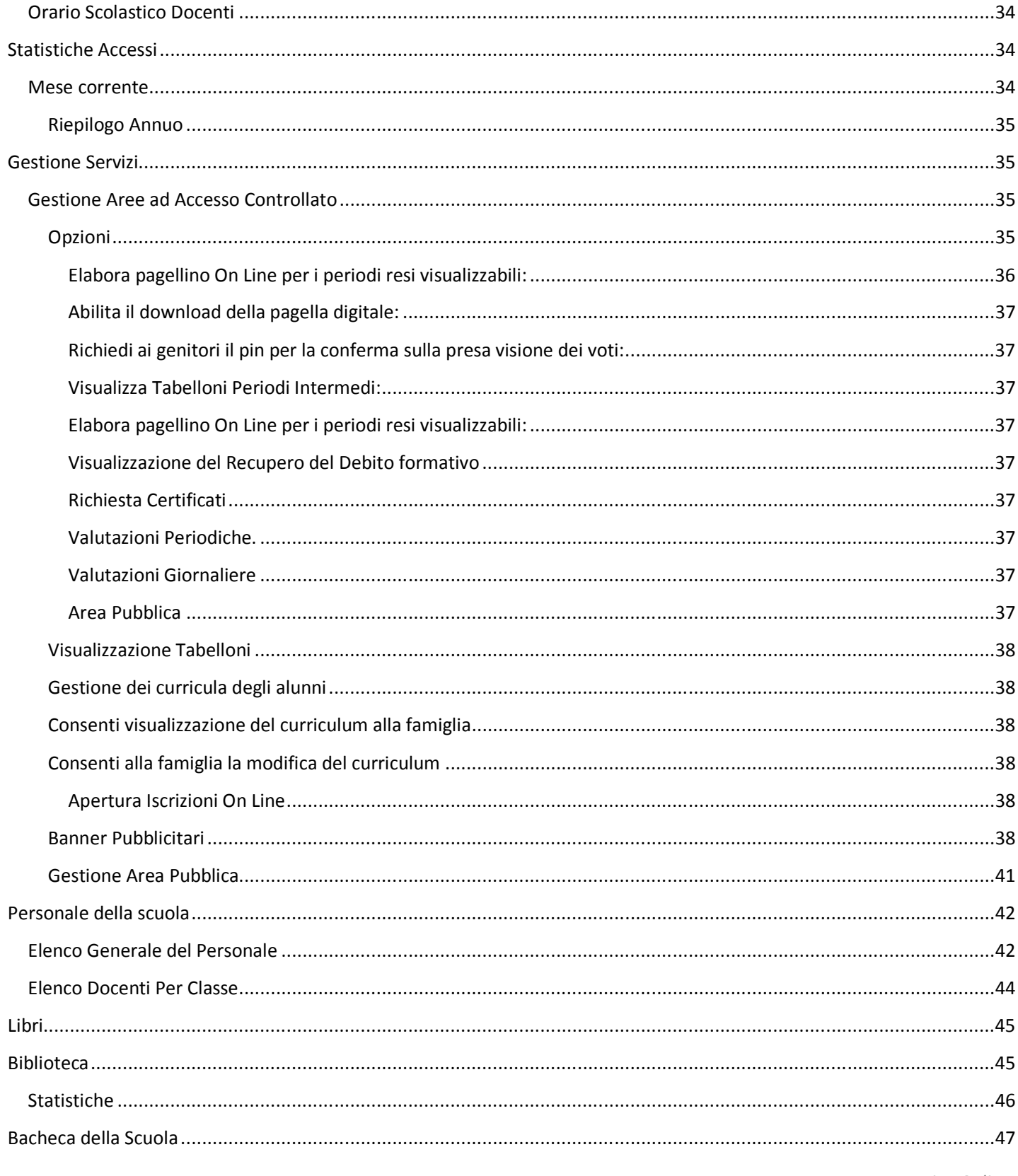

Pagina 3 di 51

## **ARGO SCUOLANET**

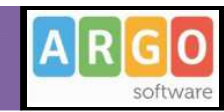

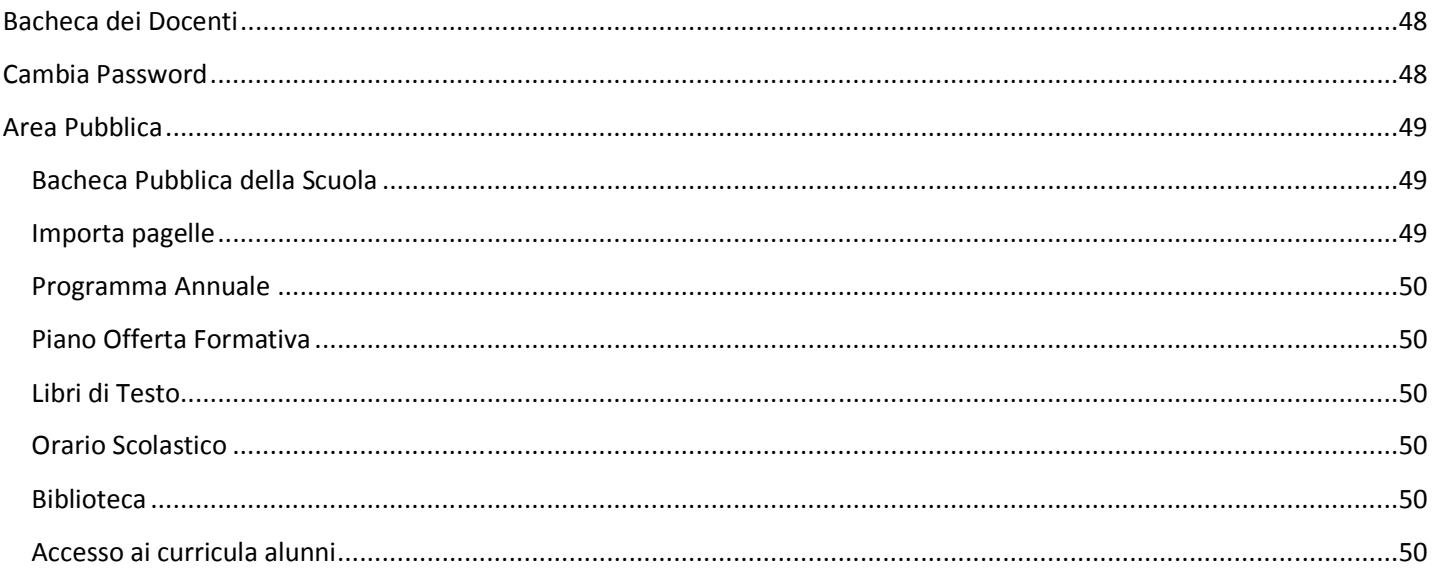

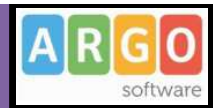

#### Premessa

Con **ARGO-Scuolanet** , l'esclusivo e rivoluzionario software di ARGO, è possibile interagire in tempo reale con tutti i dati che la scuola vuole rendere disponibili al dirigente scolastico, alla segreteria, ai docenti e alle famiglie attraverso un qualsiasi accesso a internet.

**ARGO-Scuolanet** attinge i dati in tempo reale dal sistema informativo già esistente nella scuola collegandosi direttamente agli archivi ARGO o SISSI, tramite l'innovativo sistema di connessione denominato **Argo-Connect**.

**Con ARGO-Scuolanet** la scuola non deve ricaricare o trasferire i dati su nuovi archivi e non deve creare files diversi da quelli esistenti, deve semplicemente collegare a internet il P.C. dove risiedono i normali archivi, utilizzati quotidianamente dal proprio sistema informativo.

Con **ARGO-Scuolanet**, nessuna complicazione, nessun costoso servizio di internet-provider, nessun hardware specifico, nessun lavoro suppletivo del personale di segreteria… Per aprire le porte di ogni scuola sono sufficienti un comune PC, la connessione ad internet e il software ARGO-Scuolanet.

La sicurezza e la privacy, nonché le diverse tipologie di dati consultabili in funzione delle prerogative di accesso (Dirigente, Docente, Famiglia etc.), sono controllati da Scuolanet mediante chiavi d'accesso individuali, generate da una apposita procedura interna e comunicabili ai destinatari a mezzo posta elettronica o cartacea.

Le richieste provenienti dalle utenze sono indirizzare ai nostri server, che fanno da intermediari dei flussi dati informatici e garantiscono protezione e affidabilità funzionale.

Infine, i dati immessi e quelli ricevuti vengono cifrati durante il loro intero percorso telematico al fine di impedirne qualsiasi manipolazione.

## **Profili di Accesso ai servizi**

Esistono vari profili di accesso ai servizi che Argo Scuolanet gestisce e sono i seguenti.:

- **Preside**
- **Amministratore**
- **Alunno**
- **Docente**
- **Collaboratore**

in questo manuale ci occuperemo di spiegare le funzionalità del profilo di accesso **PRESIDE.**

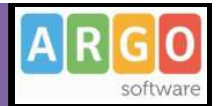

# **Profilo Preside**

*Il Dirigente Scolastico* ha l'accesso più completo ai servizi di Argo Scuolanet:

controlla la popolazione scolastica, l'andamento didattico generale della scuola e le assenze degli alunni; e stampa le statistiche analitiche sul profitto;

ha accesso al tabellone di tutte le classi; gestisce le bacheche informatiche, pubblica documenti e invia comunicazioni cumulative via e-mail alle famiglie;

amministra le aree ad "Accesso Controllato" di Scuolanet.

Può infine abilitare, dal pannello di parametrizzazione, la funzione di *iscrizione On-line.*

### **Primo Accesso**

Al primo accesso è necessario loggarsi attraverso queste credenziali:

Nome utente: **PRESIDE**

Password: il **codice di attivazione** fornito con la comunicazione di attivazione del servizio.

Al primo accesso è richiesta la modifica delle credenziali di partenza con un Identificativo e una Password scelti dall'utente.

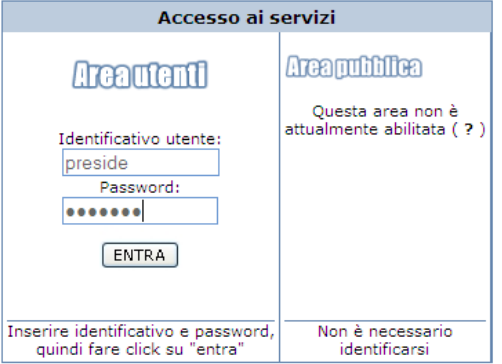

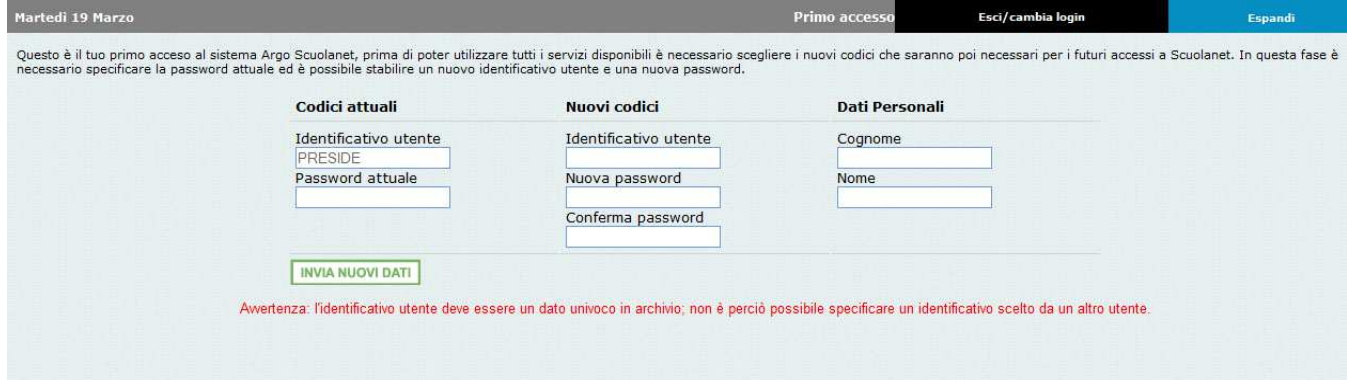

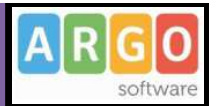

Fatto questo, si clicca sul pulsante *Invia i Nuovi dati*.

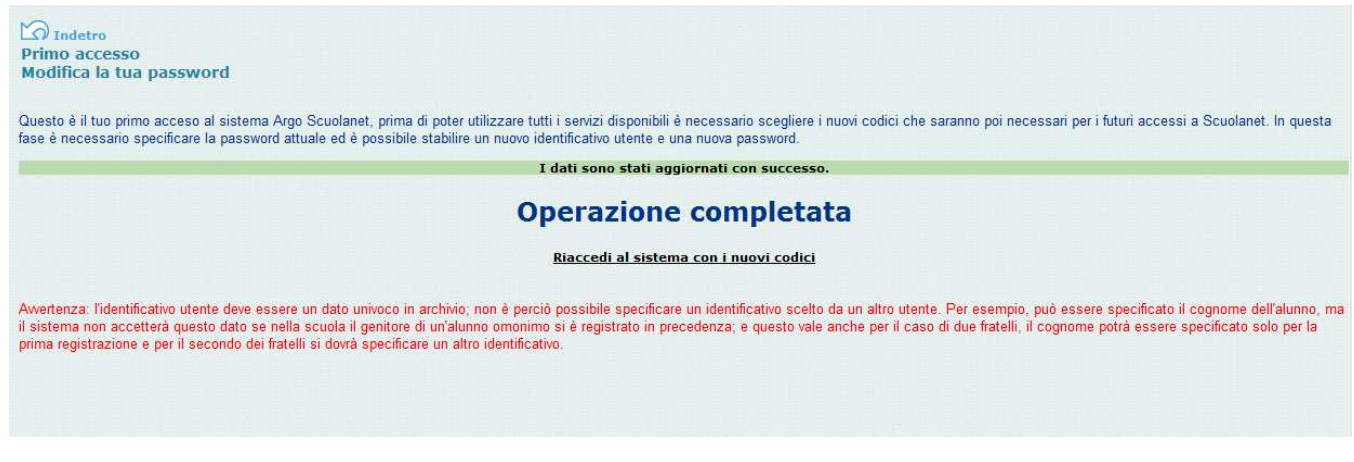

Riaccedendo al programma con nuove chiavi, il sistema chiede la creazione dell'utente *Amministratore*; si faccia riferimento alla guida *Scuolanet – Amministratore* per le informazioni riguardanti questa modalità.

Terminata questa fase, la situazione a video, per il Dirigente Scolastico, sarà la seguente:

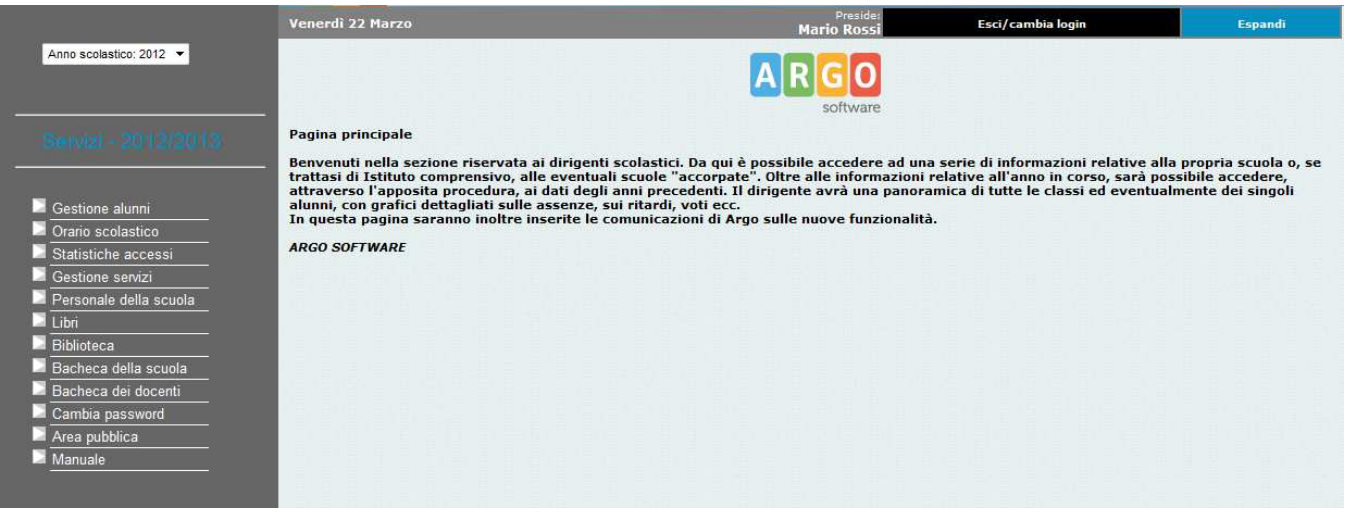

Come si può notare il programma propone l'area riservata ai Dirigenti scolastici da cui sarà possibile visualizzare tutte le informazioni relative alla propria scuola (o alle proprie scuole, se si tratta di Istituto Comprensivo). Nella parte sinistra è riportato il pannello con l'elenco dei servizi disponibili.

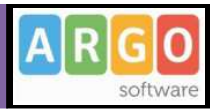

# **Gestione Alunni**

Cliccando a sinistra su *Gestione Alunni* si espande la struttura della scuola e si consente l'accesso alle funzioni di visualizzazione dei dati di ciascuna classe.

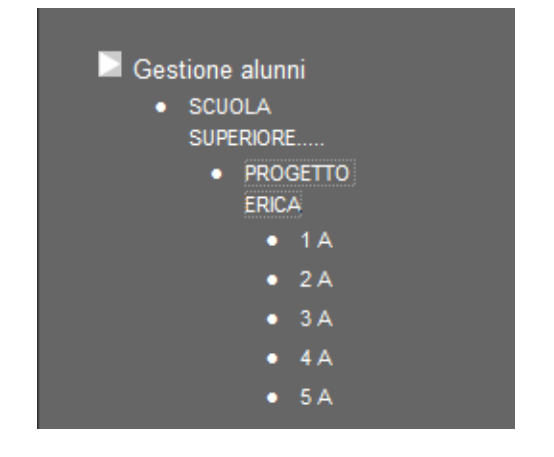

Per quanto riguarda le altre voci, cliccando sulla singola funzione, il menù si espande mostrando le opzioni disponibili per la funzione interessata (sottomenù).

Nel primo caso, selezionando una classe (cliccandoci sopra), sulla parte destra dello schermo saranno visualizzati i servizi ai quali si può accedere e che si attivano cliccando sulla singola descrizione:

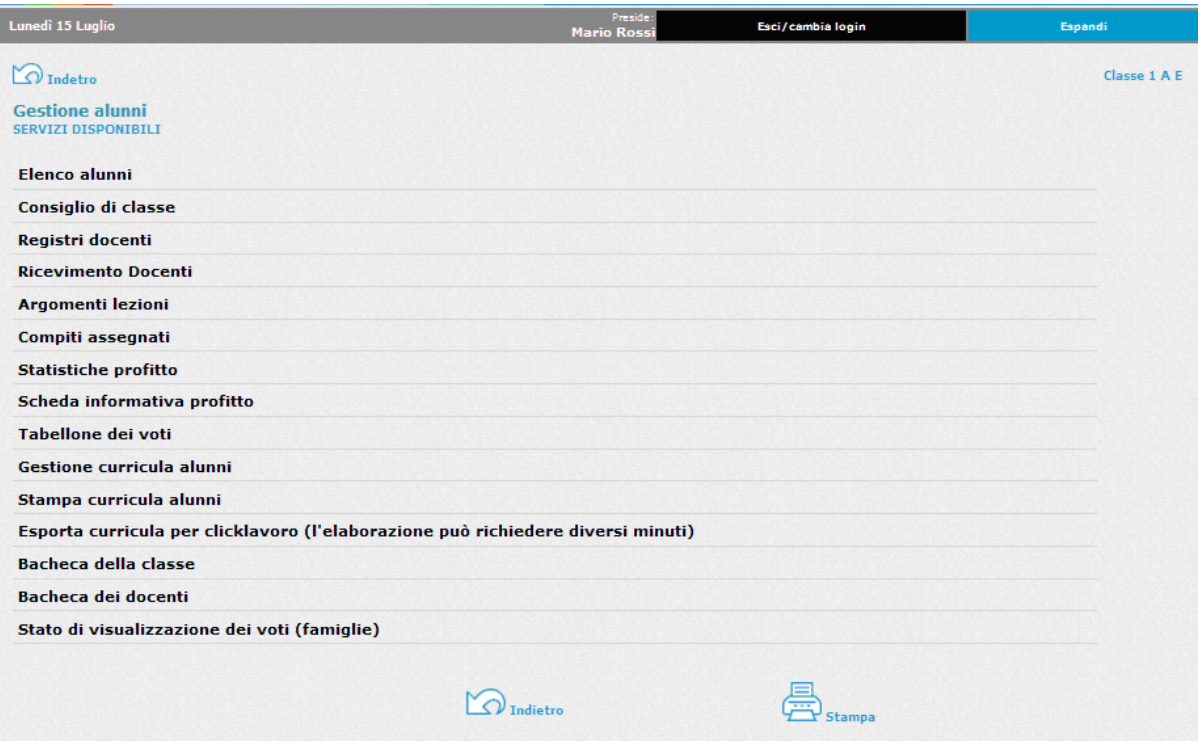

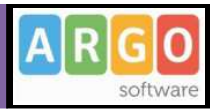

### **Funzioni riferite Alla Classe**

Nei seguenti paragrafi vedremo nel dettaglio le funzioni riferite alla classe.

### **Elenco Alunni**

Cliccando sulla descrizione elemente Elenco alunni il programma proporrà uno schema contenente l'elenco degli alunni espressi per nome e cognome, indirizzo, data di nascita, numero di telefono e indirizzo di posta elettronica.

Da questa schermata è possibile inviare un'e-mail collettiva a tutta la classe, oppure soltanto agli alunni selezionati spuntando la casellina situata accanto al singolo elemento. Per inviare l'e-mail cliccare sul tasto**l INVIA E-MAIL COLLETTIVA** 

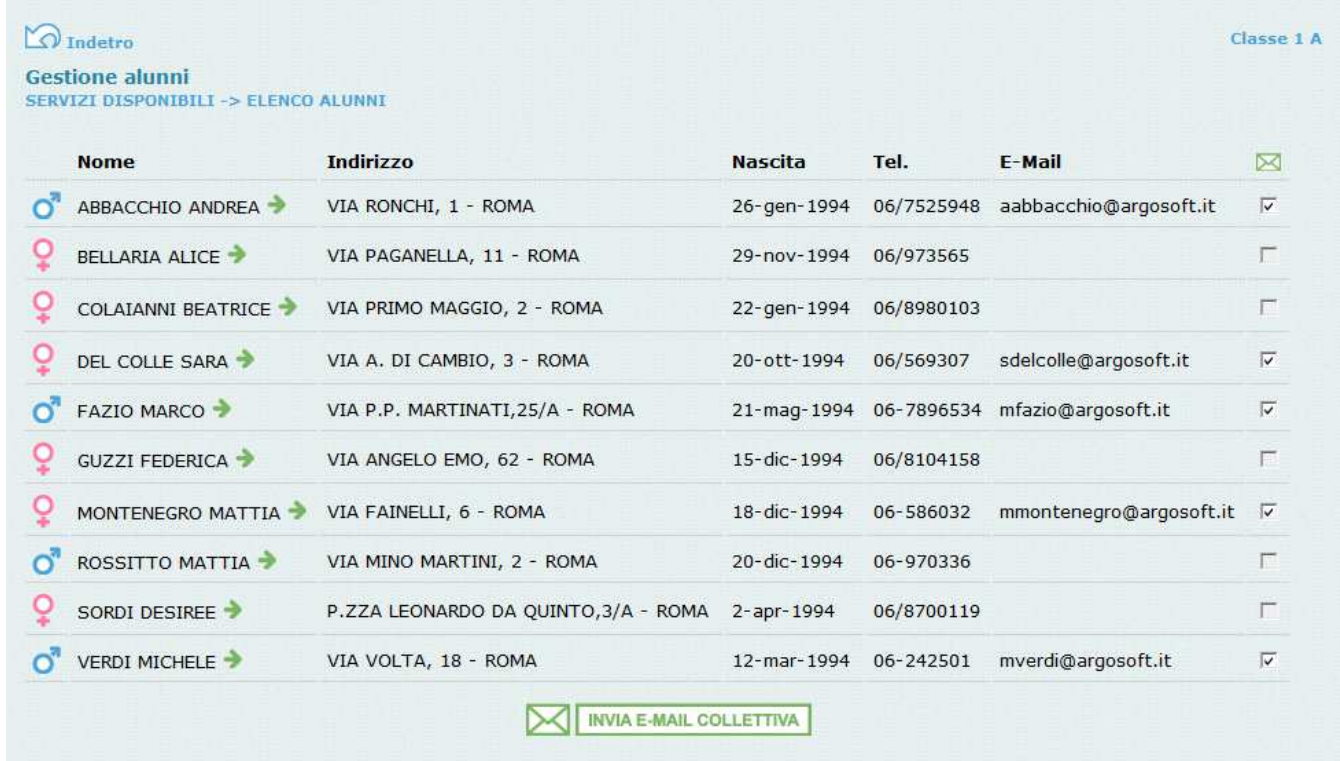

Cliccando invece sul singolo alunno, il programma propone una schermata contenente i servizi ad esso riferiti e che vedremo in seguito, nella sezione relativa a *Funzioni Riferite all'Alunno*.

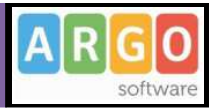

### **Consiglio di Classe**

Questa funzione consente di visualizzare il gruppo che compone il Consiglio di Classe relativo alla classe selezionata.

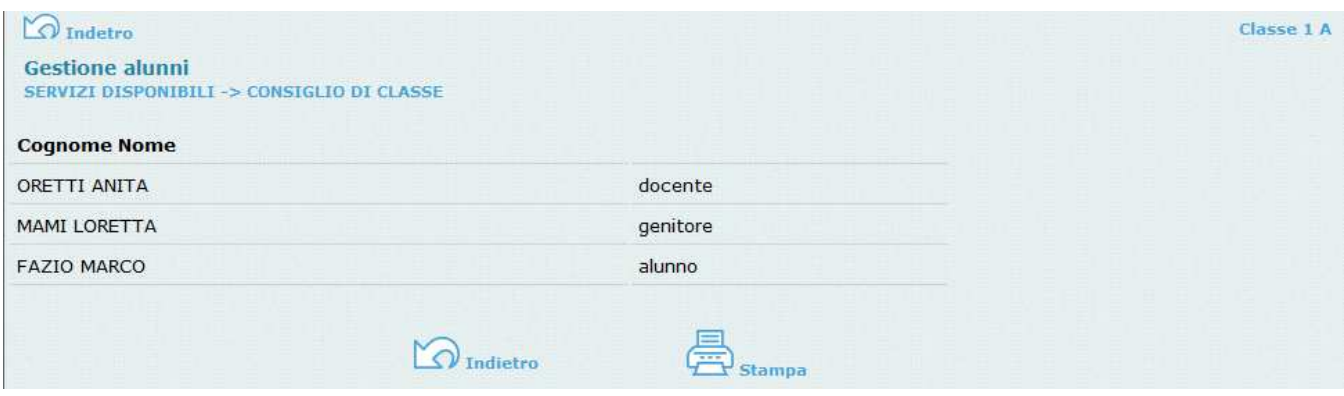

## **Registro Docenti**

Cliccando su questa funzione si visualizza l'elenco delle materie della classe e i docenti che in essa svolgono attività didattiche.

Cliccando sulla singola materia, si può accedere, alla tabella delle *Valutazioni Giornaliere* contenente l'elenco degli alunni con i voti eventualmente presenti.

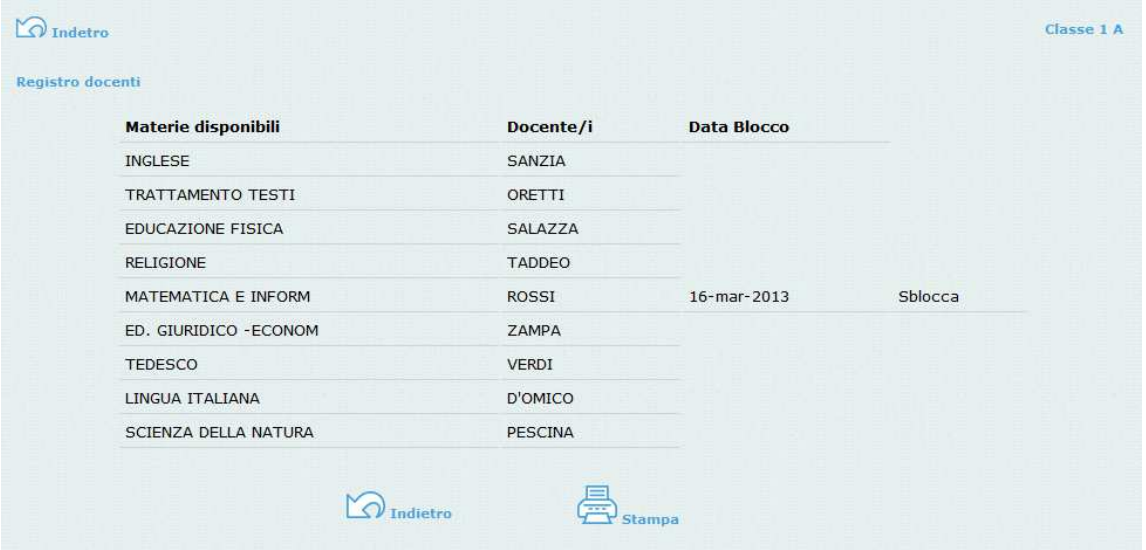

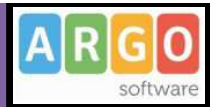

Da questa funzione è inoltre possibile sbloccare i voti che erano stati precedentemente bloccati nei corrispettivi registri del professore dai singoli docenti; basterà cliccare sul pulsante *sblocca*.

### **Ricevimento Docenti**

Questa funzionalità consente di visualizzare i ricevimenti messi a disposizione dai docenti della classe selezionata, e di visionare lo stato di prenotazione.

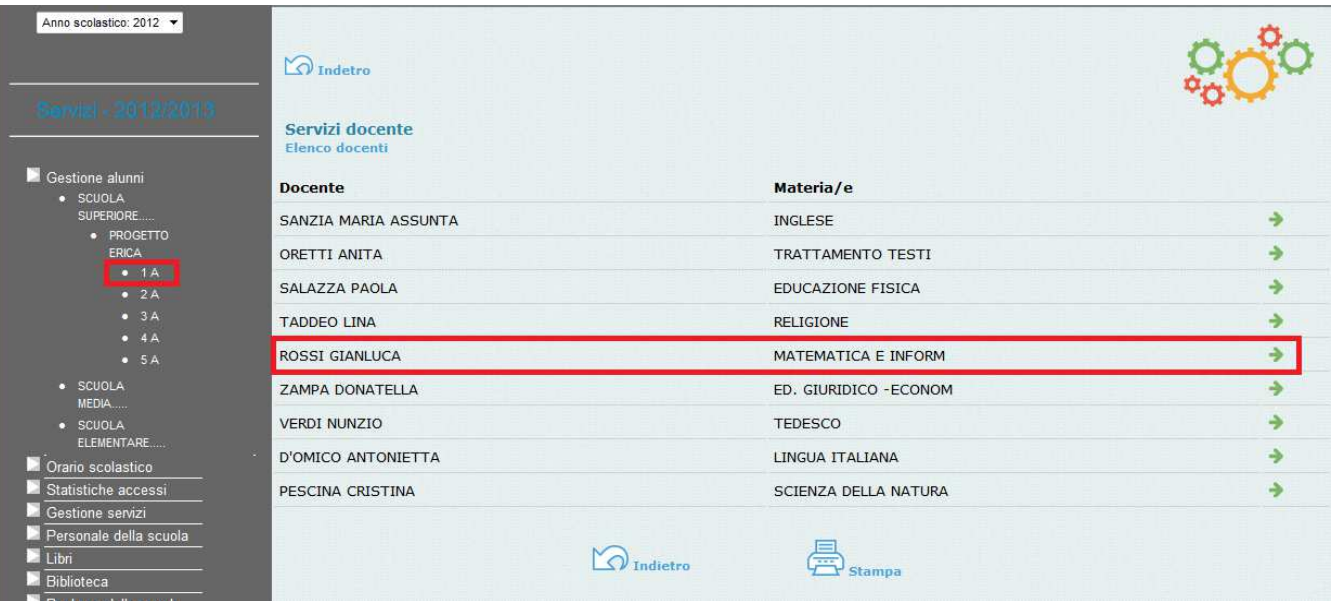

Cliccando su del docente con disponibilità (ad es. Rossi Gianluca) si accede all'elenco dei ricevimenti in corso

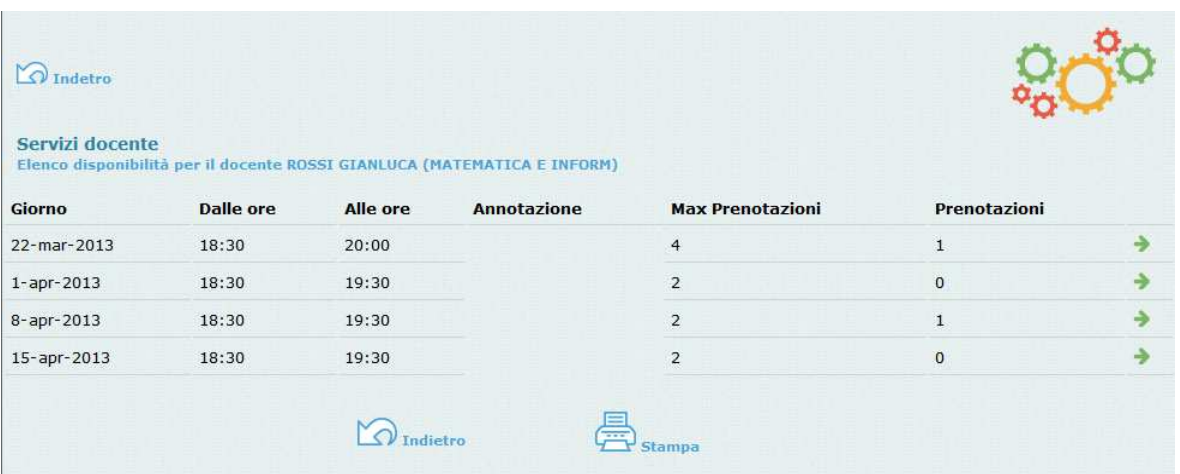

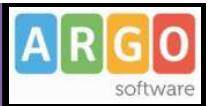

E' possibile vedere in dettaglio di ogni singola disponibilità , cliccando sul pulsante

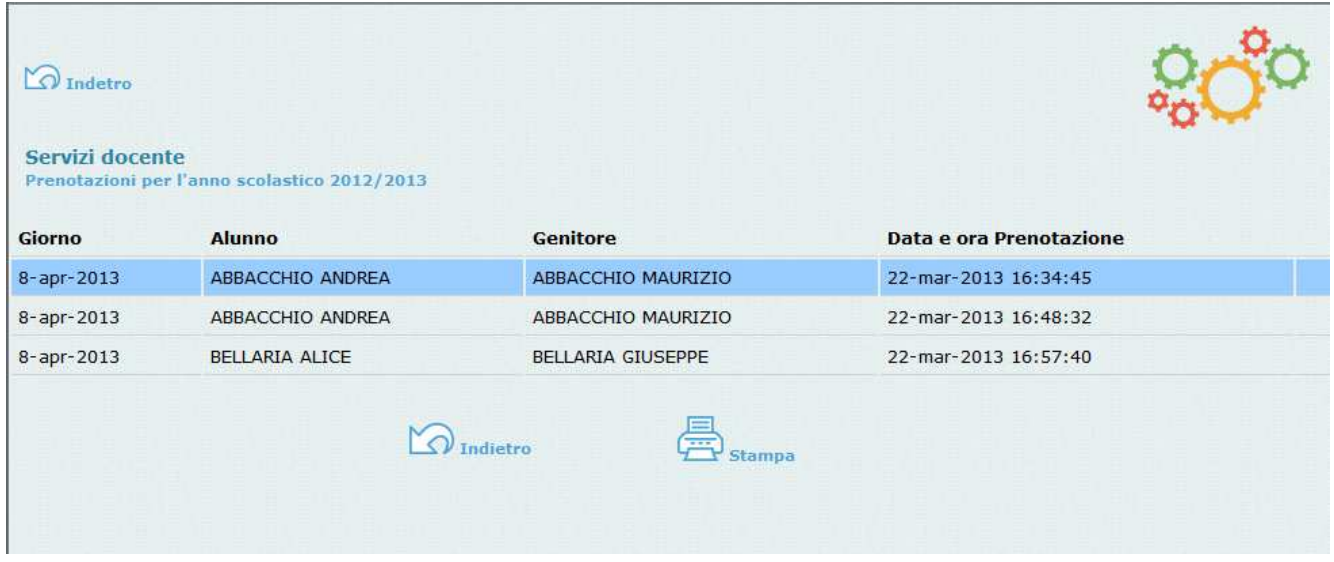

Le righe in azzurro rappresentano prenotazioni che sono state annullate dal genitore docente.

### **Compiti Assegnati**

Cliccando su compiti assegnati il Preside avrà la possibilità di visualizzare i compiti assegnati dai docenti nella classe selezionata in un determinato periodo preimpostato

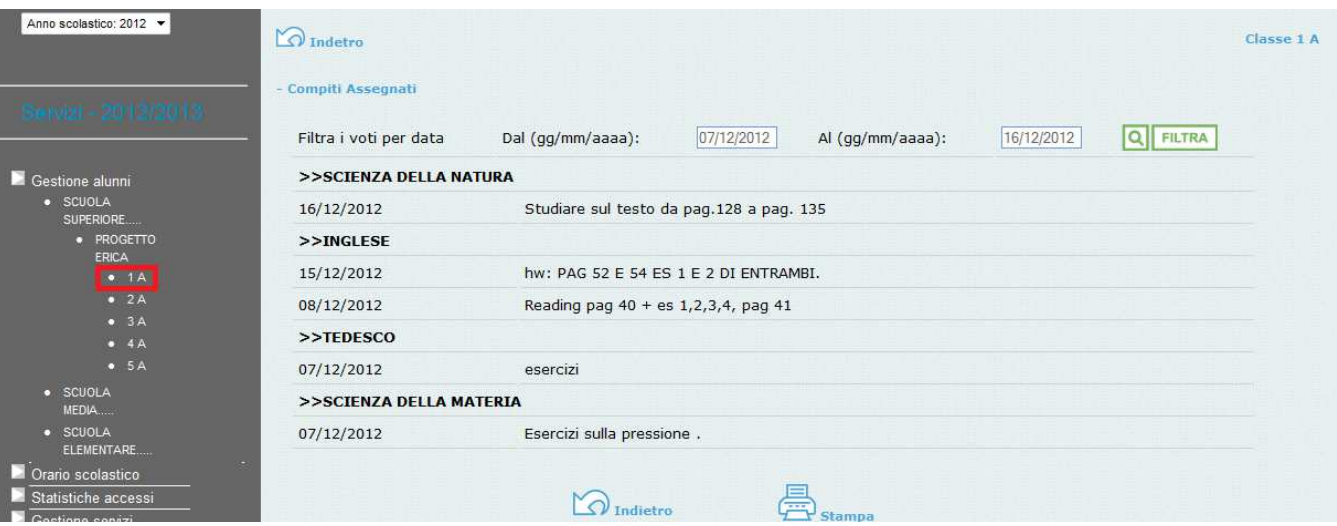

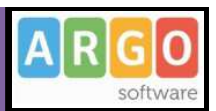

## **Statistiche Profitto**

Accedendo a questo servizio si ha la possibilità di produrre grafici statistici relativi ad **Assenze per mese**, **Assenze per giorno** e **Media voti materia**, riferiti alla classe selezionata, così come possiamo vedere nell'esempio riportato di seguito:

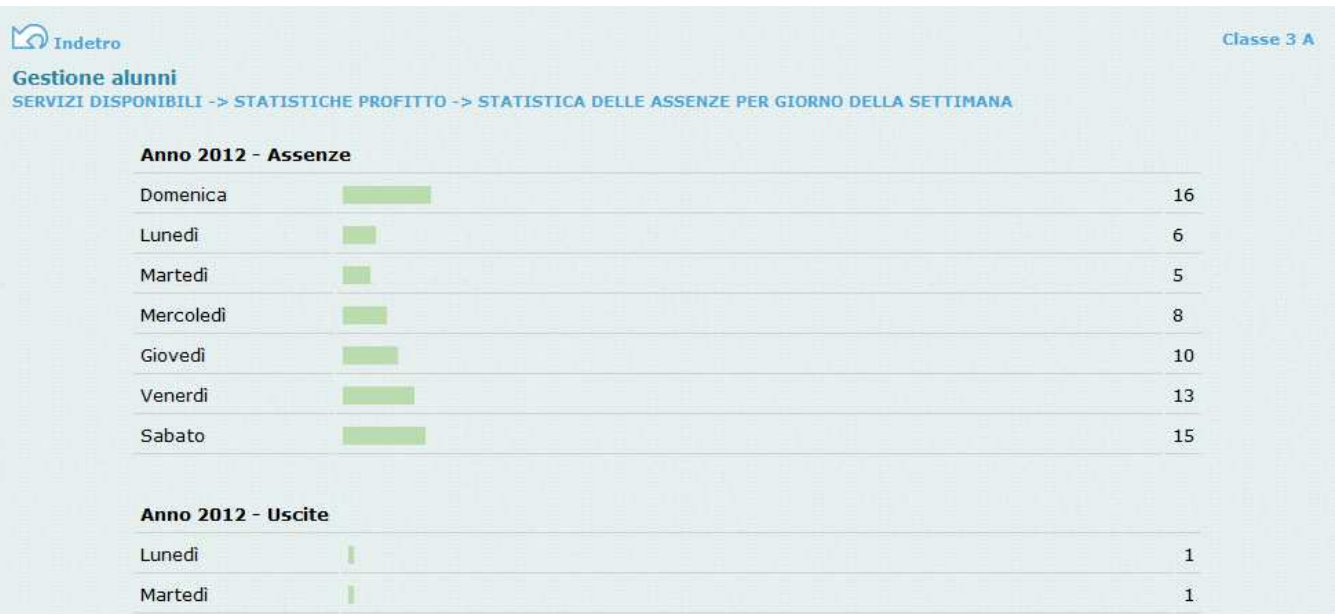

#### **Scheda informativa profitto**

Si tratta di un prospetto nel quale vengono riportate per singolo alunno e per materia tutte le valutazioni giornaliere esistenti in archivio. E' possibile specificare un periodo, altrimenti verranno prese in considerazione tutte le valutazioni presenti nell'anno scolastico corrente.

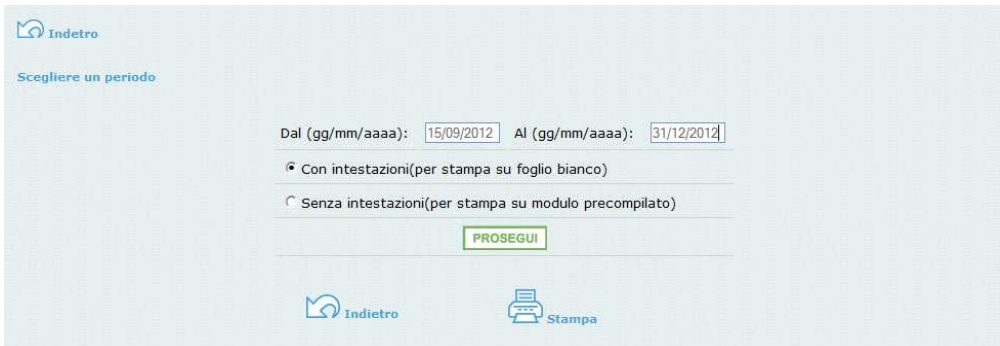

E' inoltre possibile avviare la stampa senza riporto delle intestazioni, in modo che la scuola possa utilizzare modelli prestampati e personalizzare sia l'intestazione della scuola che la sezione in calce. Se si vuole stampare la scheda per singolo alunno, occorre selezionare solo la pagina relativa invece di avviare la stampa per tutta la classe.

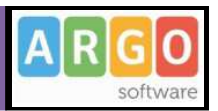

### **Tabellone dei Voti**

Da questa pagina è possibile accedere al tabellone voti della classe. Il Dirigente scolastico ha la possibilità di modificare (ad esempio, in sede di scrutinio) le proposte di voto dell'intera classe per tutte le materie e di renderle definitive.

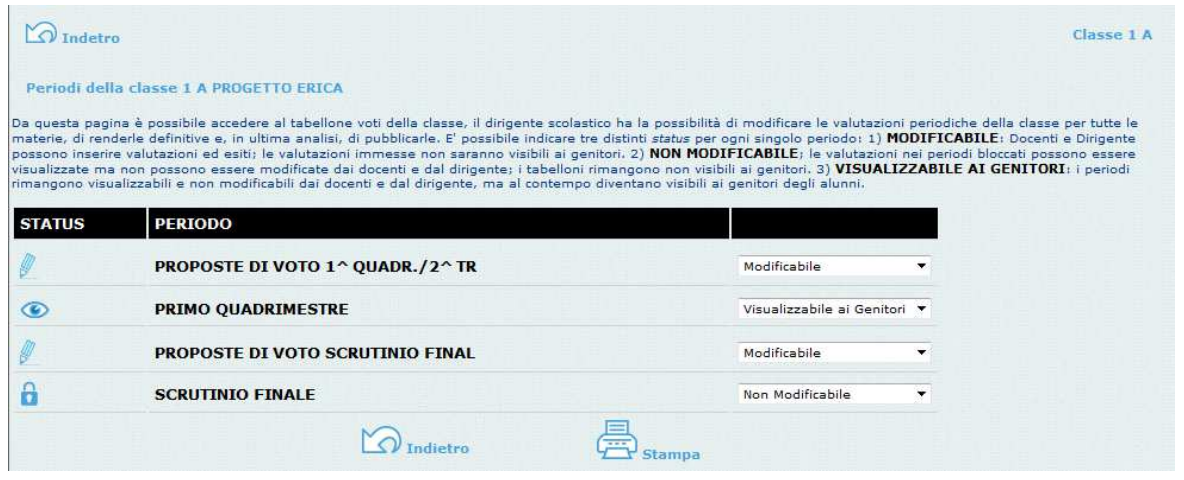

Ci sono tre *stati* di funzionamento dei periodi che il preside può gestire in questa fase (si veda anche Opzioni – Area ad Accesso Controllato): *Modificabile, Non Modificabile, Visualizzabile ai genitori*

**Modificabile**: In questo stato il tabellone è disponibile per il caricamento voti sia da parte dei docenti abilitati sia da parte del preside. I genitori non visualizzano i tabelloni.

**Non Modificabile**: questo stato normalmente viene usato nella fase successiva allo scrutinio del periodo interessato; i professori e il preside non possono più ritoccare i voti e i genitori non vedono ancora i tabelloni voti nel loro profilo.

**Visualizzabile ai genitori**: E' la fase di *affissione virtuale* del tabellone dei voti periodici, i genitori possono visualizzare i voti che ovviamente rimangono bloccati e non più modificabili.

*Oltre ai casi sopra descritti, se la scuola utilizza Argo Alunni Web, ed ha anche adottato il programma Argo Scrutini Web, il preside può inibire l'accesso ai voti attraverso il programma di segreteria, per tutto il periodo degli scrutini (opzione Blocco segreteria).*

Per avere accesso al caricamento voti, basta semplicemente cliccare sul nome del periodo; in questa modalità sostanzialmente si potrà operare lo scrutinio attraverso internet.

Per facilitare la funzionalità di visualizzazione e inserimento, è previsto il pulsante "Espandi" disposto in alto a destra nella finestra e indicato dalla freccia rossa, che consente di visualizzare solo il tabellone voti eliminando le parti riguardanti la navigazione.

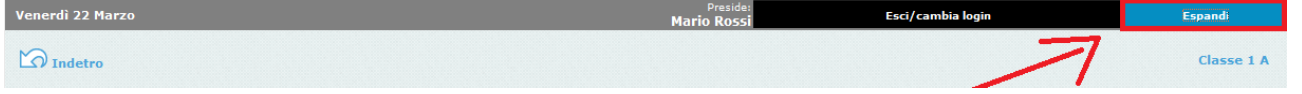

Pagina 14 di 51

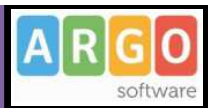

#### *Esempio della schermata di visualizzazione del tabellone voti*

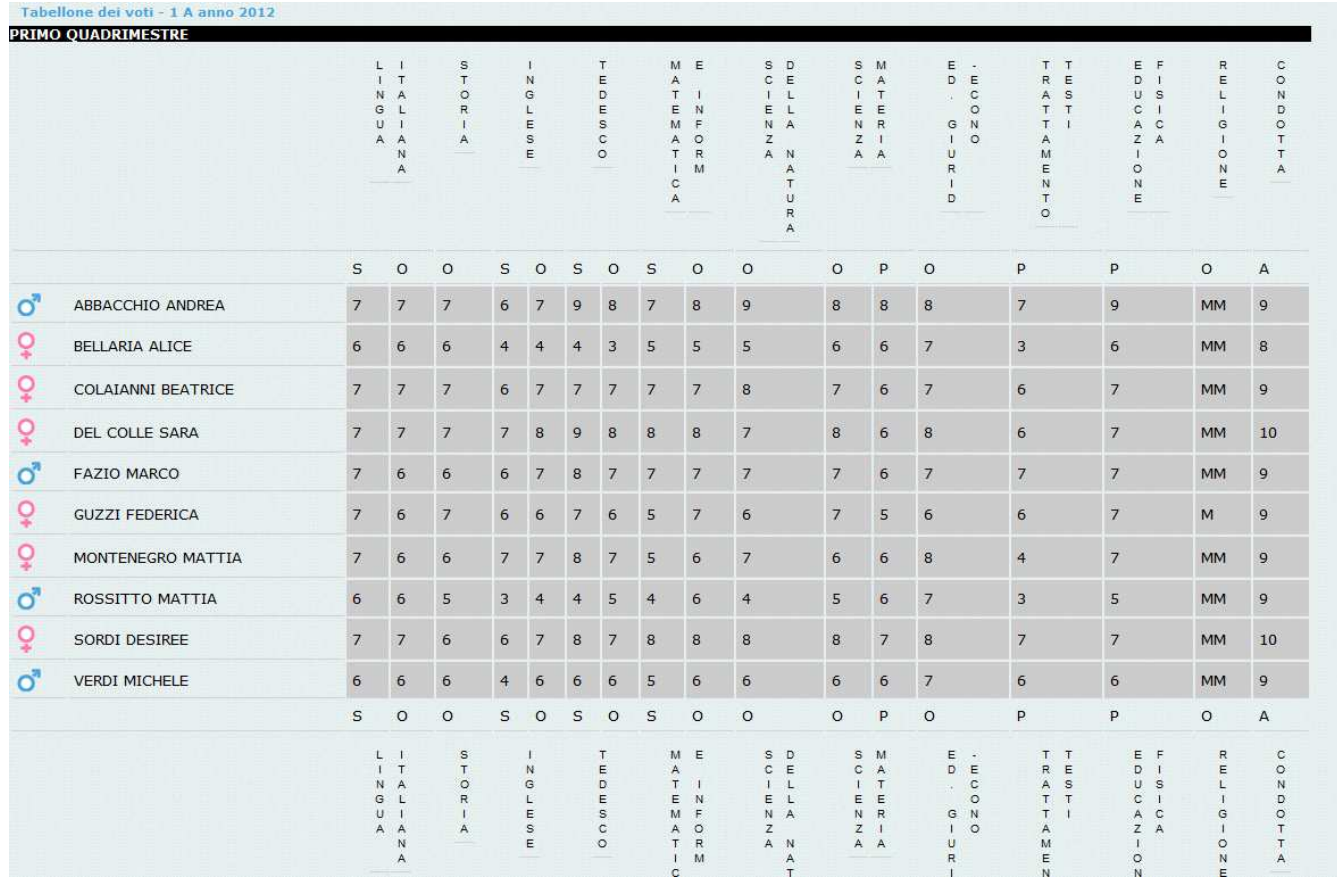

Altre funzioni utili per migliorare l'inserimento dei voti, presenti in tutti i browser più comuni, sono i tasti:

- CTRL**+** / CTRL**-** per aumentare e ridurre lo zoom della finestra di visualizzazione
- F11 per eliminare temp. alcuni elementi ingombranti per la navigazione del browser.

In qualunque momento si potrà ritornare alla visualizzazione classica premendo il pulsante Flipristina

e/o tornare alla visualizzazione standard del browser premendo nuovamente il tasto F11.

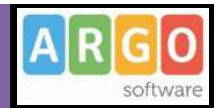

### **Giudizi**

Questa funzione consente di osservare (in sola lettura) i giudizi che sono stati caricati dai docenti.

Nelle scuole Secondari di Secondo Grado si potranno visionare, se gestiti e caricati, i giudizi per disciplina e di ammissione all'esame di Qualifica Nuovo Ordinamento, i giudizi di ammissione agli esami di Stato, ed eventuali altri giudizi correlati alle classi.

Nelle scuole Primarie e Secondarie di I grado , si potranno visionare, se gestiti e caricati, i giudizi inerenti al Rilevazione dei Progressi per periodo.

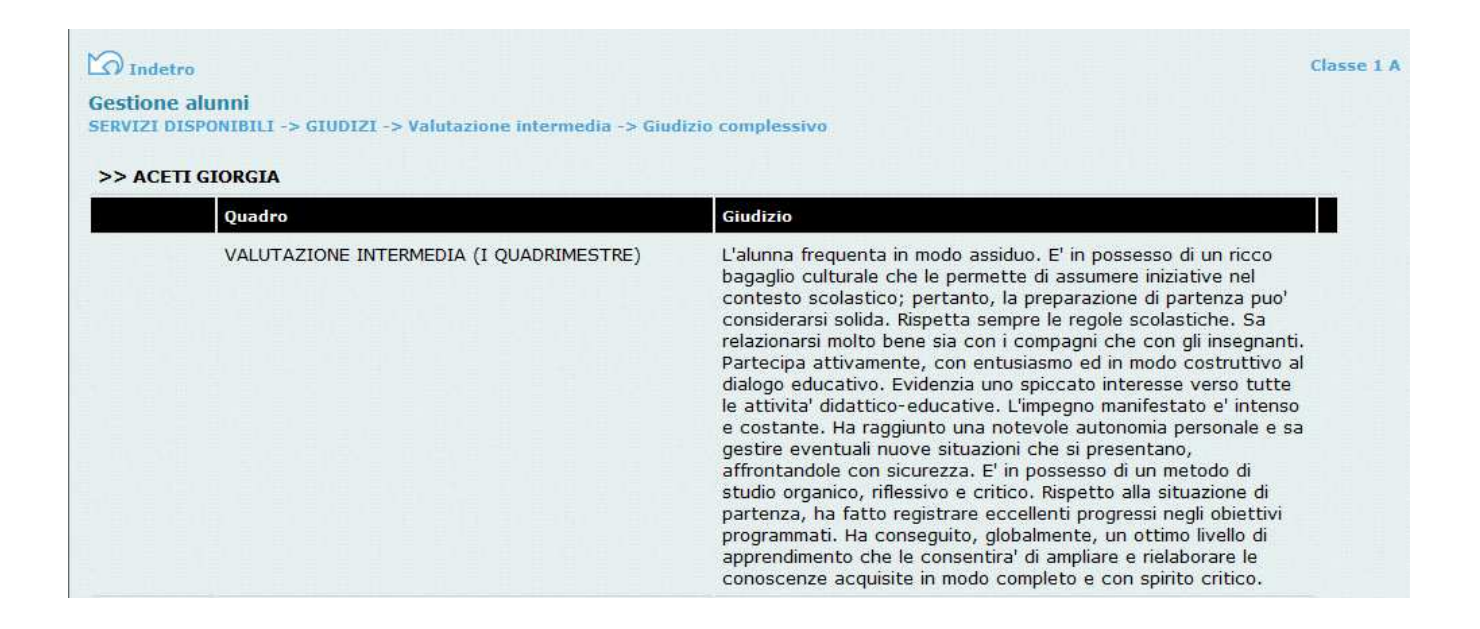

#### **Gestione curricula alunni**

Dalla pagina dei servizi della classe si accede alla funzione di gestione del curriculum. La funzione è disponibile anche per l'utente Collaboratore.

Viene visualizzato il pannello generale degli alunni della classe, basta cliccare sul nominativo per poter accedere alle singole sezioni del documento.

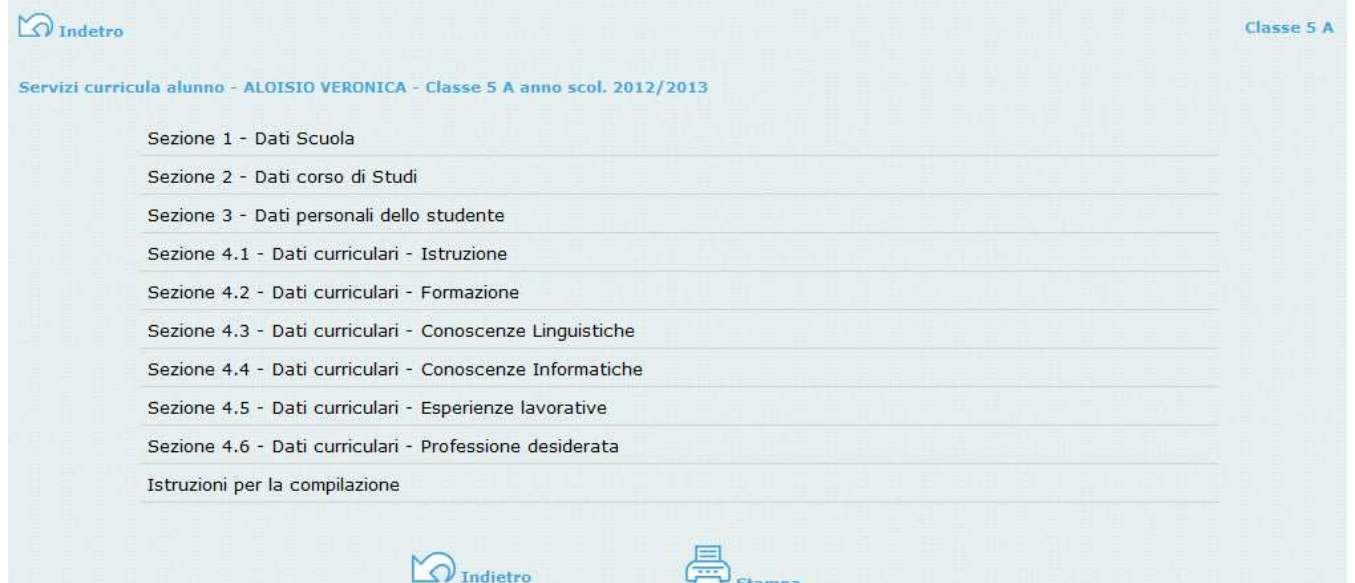

#### *Blocco dati*

Dal pannello degli alunni della classe, il preside agisce sullo stato e può disporre il blocco dei dati (*Stato = Non modificabile*). L'alunno, tramite l'accesso famiglia, non può modificare più il contenuto; l'eventuale compilazione/modifica è consentita solo al preside e al suo collaboratore

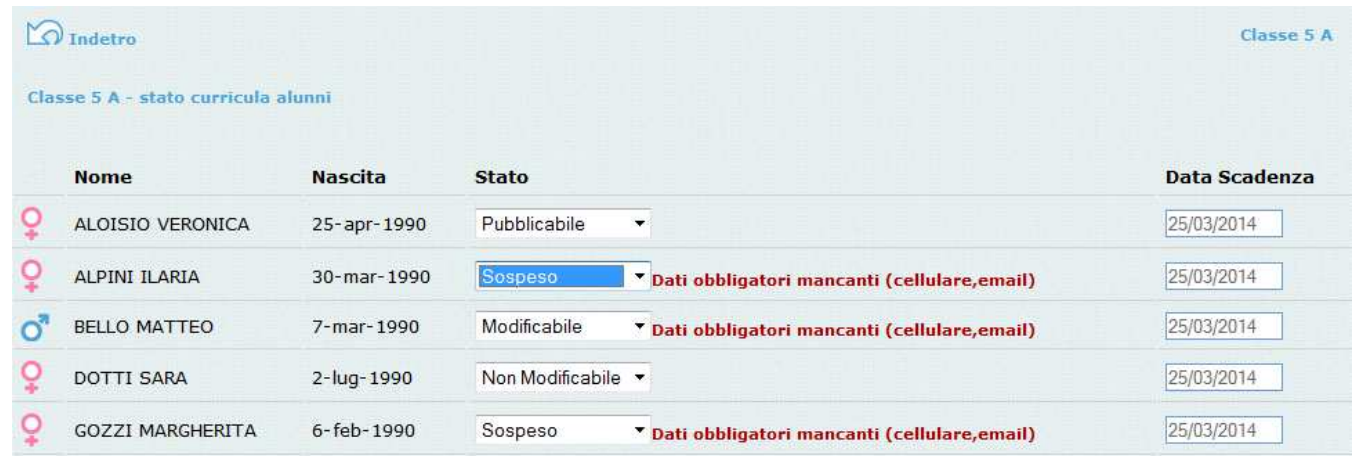

Le altre condizioni previste sono:

*Sospeso*; è la condizione di partenza, il CV non è compilabile e la famiglia non ha l'accesso nemmeno in consultazione

 $\boxed{\mathsf{A}}$ R

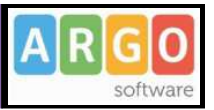

*Modificabile*; la compilazione è consentita (a condizione che il Dirigente Scolastico abbia acconsentito alla modifica da parte della famiglia - Opzioni)

*Pubblicabile*; il curriculum è visibile dall'area pubblica e non si possono apportare variazioni. Una volta reso pubblicabile, solo il Dirigente Scolastico ha la facoltà di modificarne ulteriormente lo stato

#### **Pubblicazione**

La pubblicazione del curriculum può avvenire modificandone lo stato dall'elenco degli alunni, come specificato al precedente paragrafo.

Per velocizzare questa fase, abbiamo previsto una funzione che rapidamente modifica lo stato del CV da *Non modificabile* a *Pubblicabile*, per tutti i CV che si trovano nello stato *Non modificabile*.

Facciamo presente che, in ogni caso, non verranno pubblicati i dati identificativi dell'alunno.

Importante: alcune informazioni possono essere rese solo da parte dell'alunno e non sono attestabili da parte della scuola, ad esempio i dati relativi ad attività lavorative o conoscenze linguistiche o informatiche. Suggeriamo pertanto di richiedere un'apposita dichiarazione, oppure, nel caso in cui si sia disposta la compilazione tramite Scuolanet, di predisporre una copia cartacea del CV e farlo sottoscrivere all'alunno (o ad un genitore, se minorenne) *prima* della pubblicazione.

#### **Compilazione del curriculum**

Il curriculum è composto da 4 sezioni, di cui le prime due contengono dati generali della scuola e dell'indirizzo e non sono modificabili.

**La sezione 3** riguarda i dati personali dello studente; non si tratta di dati modificabili, eventuali variazioni vanno comunicate in segreteria.

Si può intervenire solo nei seguenti campi:

*Numero di fax (non gestito dal programma di segreteria)* 

*Numero di cellulare* 

*Indirizzo di posta elettronica* 

*Tipo social network e relativo account (non gestiti dal programma di segreteria)*

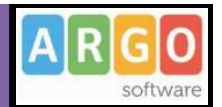

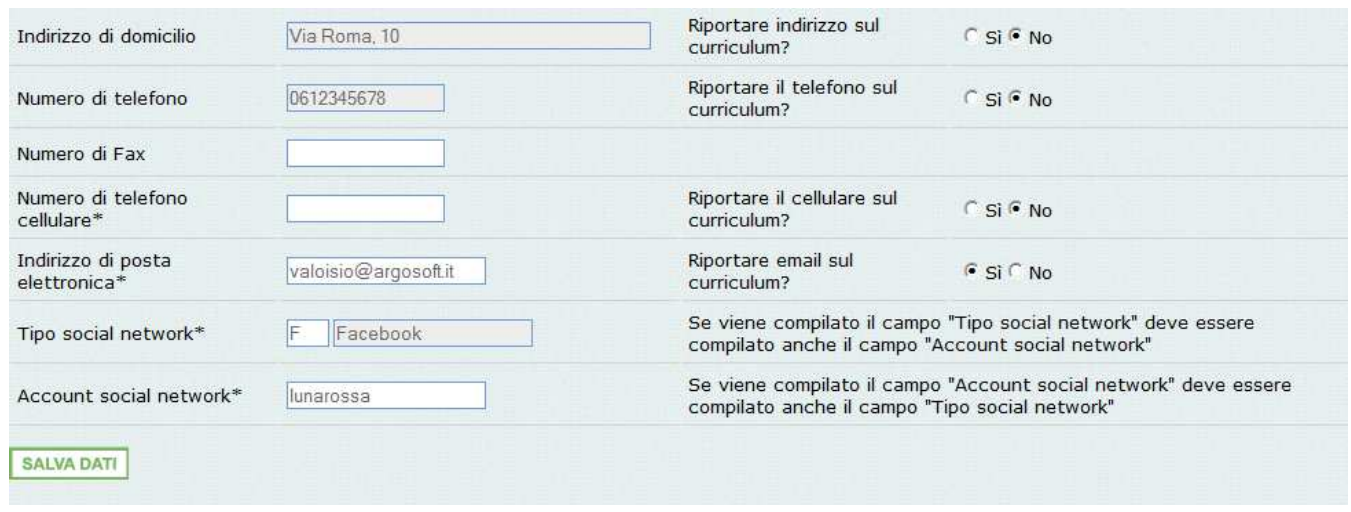

E' obbligatorio riportare nel CV il numero di cellulare oppure l'indirizzo di posta elettronica (almeno uno dei due dati); suggeriamo di riportare l'indirizzo di posta elettronica, in quanto l'eventuale contatto da parte di una azienda con questo sistema avverrà in modo diretto.

Inoltre, se si specifica il Social Network si deve indicare anche l'account.

**La sezione 4.1** riguarda l'*Istruzione*. Il programma prevede l'acquisizione dei dati dalle tabelle relative all'esame di stato conclusivo.

E' prevista la possibilità di aggiungere ulteriori titoli conseguiti

**La sezione 4.2** è riferita alla Formazione. Come per la sezione relativa all'Istruzione, è possibile predisporre più schede.

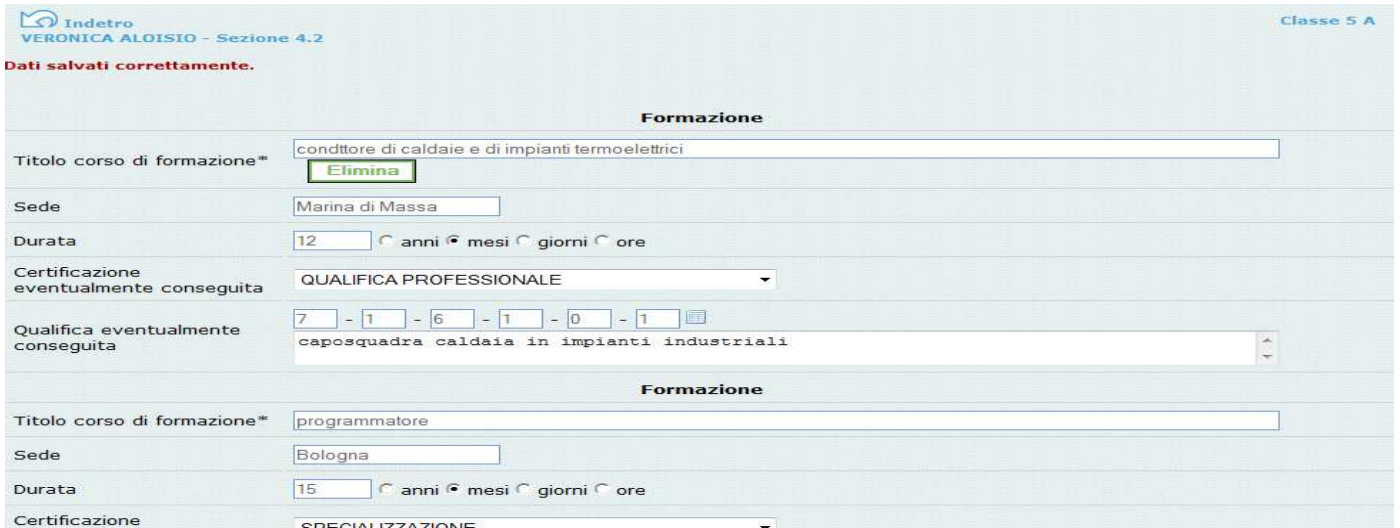

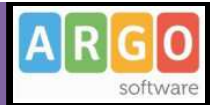

Si specificheranno, **nella sezione 4.3**, le eventuali conoscenze linguistiche.

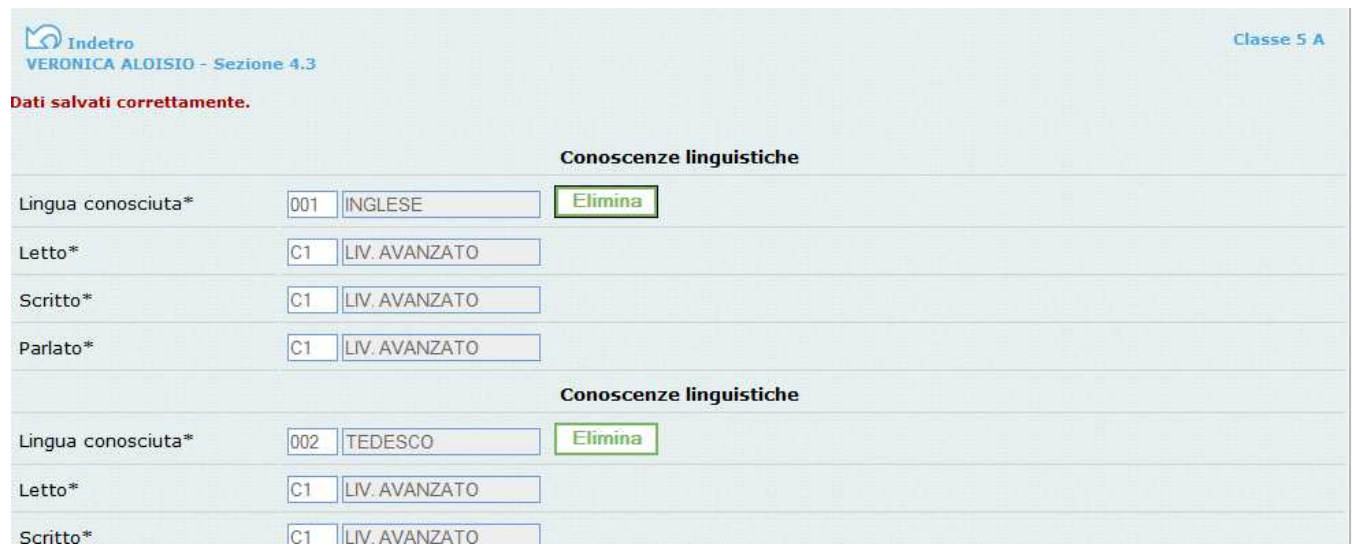

Per ciascuna lingua si immetterà la valutazione riferita alla capacità acquisite nella lettura, nella scrittura e nella orale. E' possibile richiamare la valutazione da un'apposita tabella.

La **sezione 4.4** riguarda invece le *Conoscenze informatiche*.

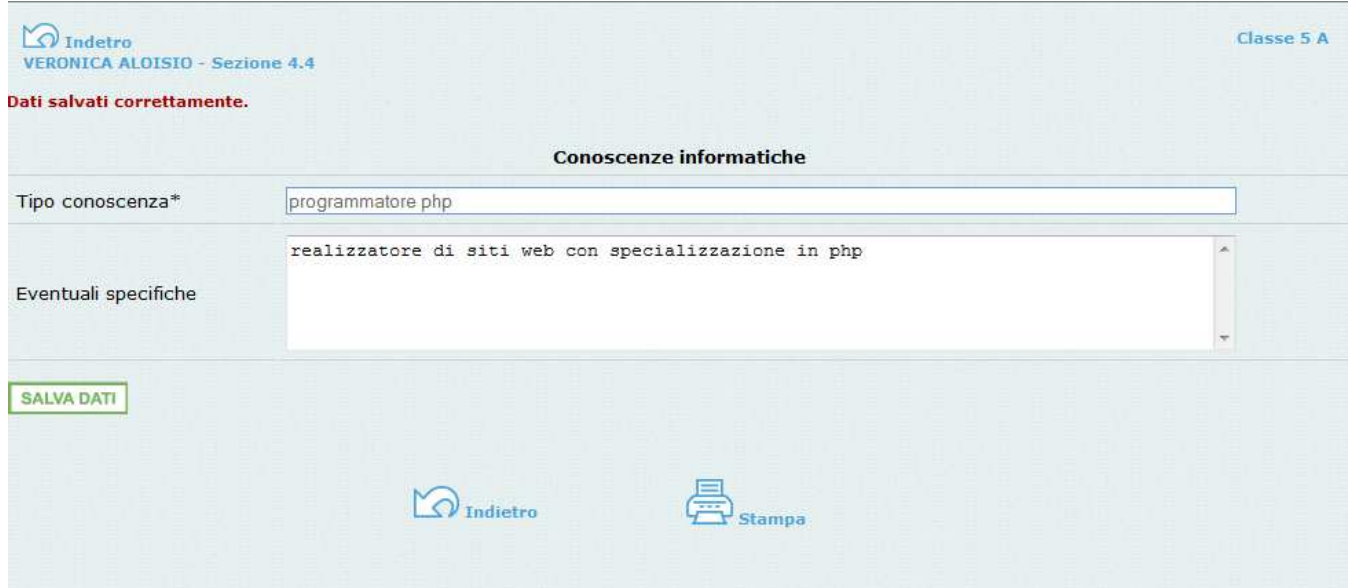

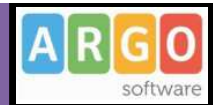

Con **la sezione 4.5** si trattano le eventuali *Esperienze lavorative*.

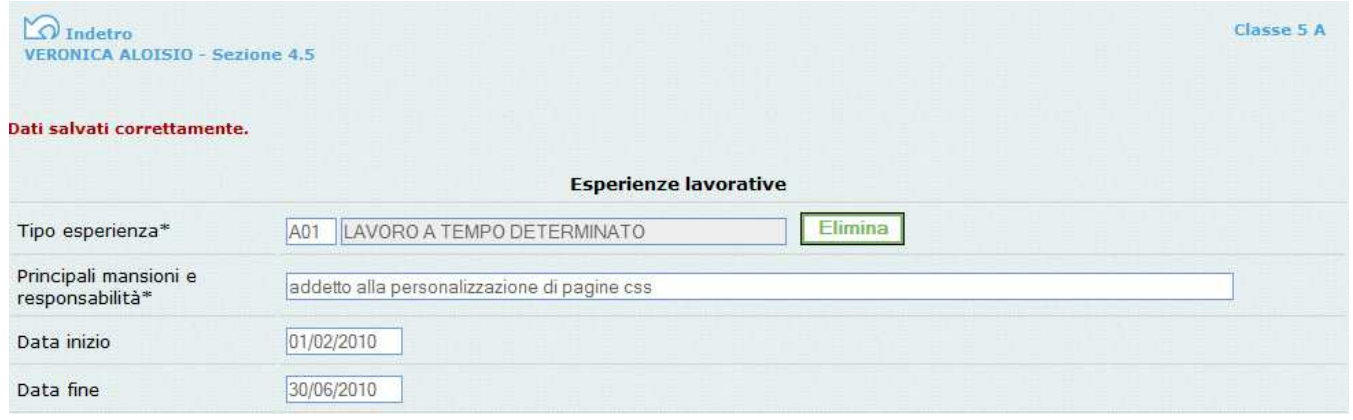

Infine, **nella sezione 4.6** l'alunno potrà specificare qual'e' la sua *professione desiderata*, ed eventualmente indicare se ha avuto un'esperienza lavorativa nel settore.

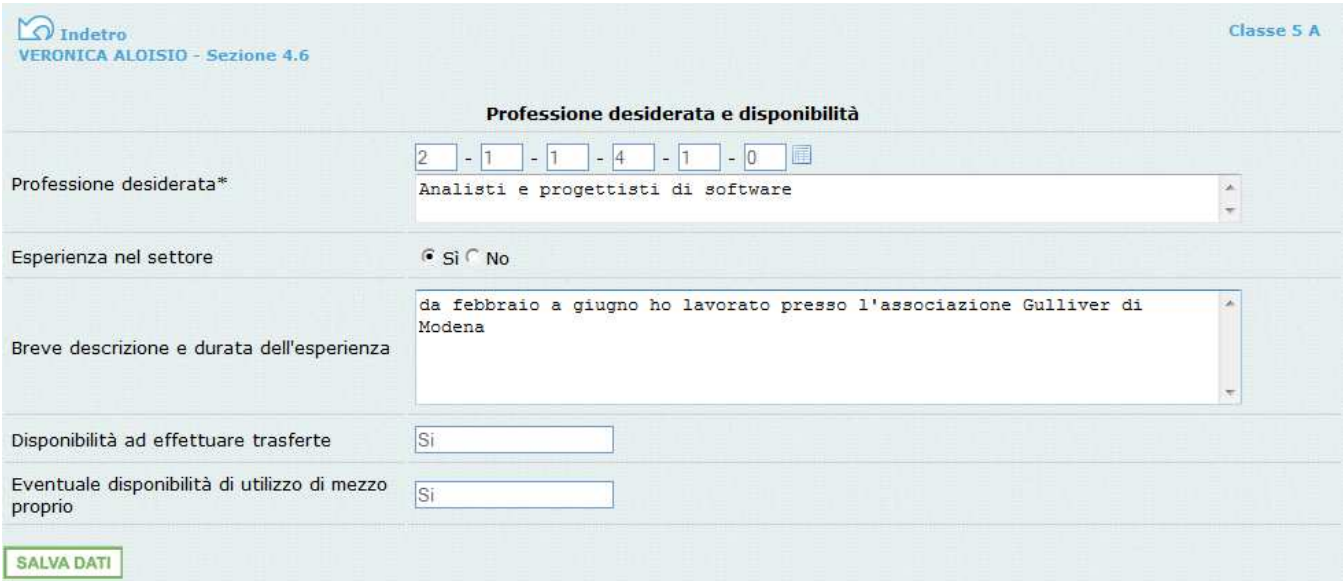

## *Nota importante per la compilazione dei campi particolari (Cliclavoro)*

Per consentire il conferimento dei curricula al portale Cliclavoro (nota operativa 6154 del 20/12/2011 del Ministero del Lavoro e delle Politiche Sociali), alcuni dati vanno ricondotti alle codifiche previste dal database del portale Ministeriale, pertanto i dati da immettere vanno prelevati da apposite tabelle previste nel programma:

```
- social network (sezione Recapito)
```
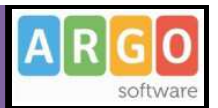

- titolo di studio (sezione Istruzione)
- attestazione/certificazione ed eventuale qualifica conseguita (sezione Formazione)
- lingue straniere e livello di conoscenza (sezione Conoscenze linguistiche)
- tipo di esperienza lavorativa (sezione Esperienze lavorative)
- professione desiderata/qualifica conseguita

Per ogni elemento, è sufficiente posizionarsi con il cursore sulla casella riferita al codice, e apparirà la tabella completa; inserendo il codice il programma preleverà la relativa descrizione.

Ad esempio, per inserire il dato della *Lingua conosciuta*, basta cliccare sulla casella relativa al codice della *lingua* e il programma evidenzierà la tabella (con la rotellina del mouse si potrà scorrere in su e in giù); il codice va digitato manualmente e subito dopo, verrà riportata automaticamente la descrizione.

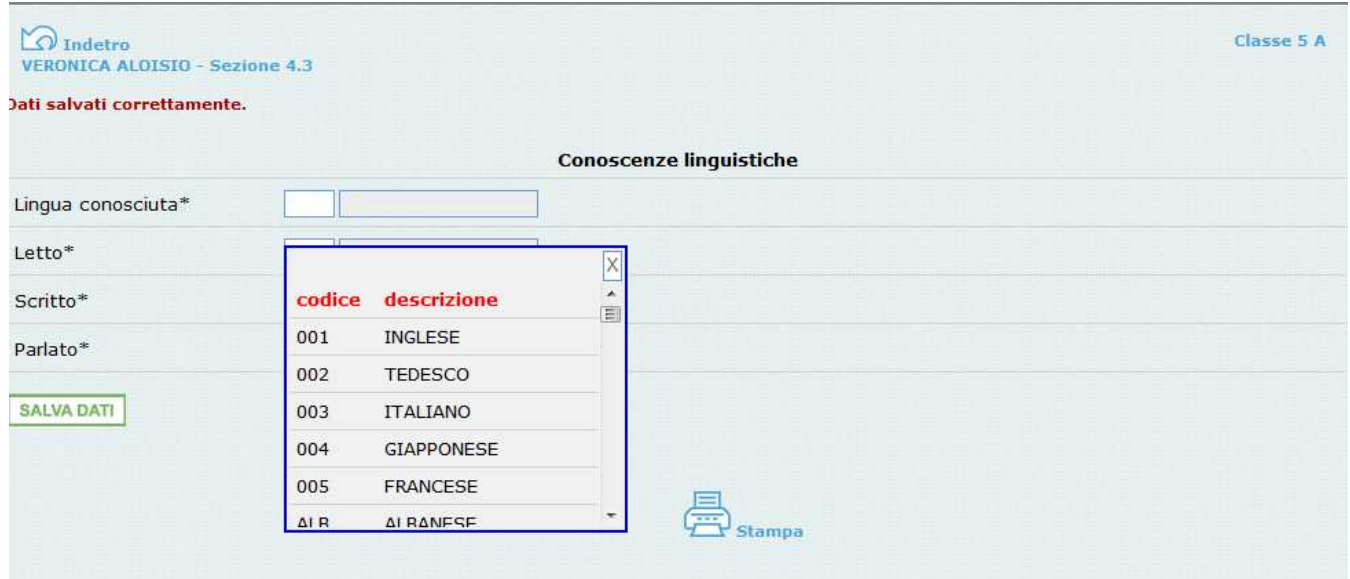

Un discorso particolare va fatto per il codice relativo alla *professione desiderata/qualifica conseguita* (sezioni *Professione desiderata* e *Formazione*).

La tabella delle professioni prevede una struttura ramificata per 6 livelli. Ad esempio, per il *Progettista siti web*, il codice è così strutturato:

- **2**  PROFESSIONI INTELLETTUALI, SCIENTIFICHE E DI ELEVATA SPECIALIZZAZIONE
- 2.**1** Specialisti in scienze matematiche, informatiche, chimiche, fisiche e naturali

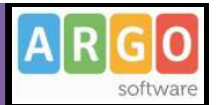

- 2.1.**1** Specialisti in scienze matematiche, informatiche, chimiche, fisiche e naturali
- 2.1.1.**4** Analisti e progettisti di software
- 2.1.1.4.**3** Analisti e progettisti di applicazioni web
- 2.1.1.4.3.**2**  Progettisti siti web

Quindi il codice di sesto livello (che verrà trasmesso a Cliclavoro), riferito a *Progettista siti web*, è il seguente: **2.1.1.4.3.2** 

Per determinare il codice, si può procedere in due modi:

- cliccando su un apposito pulsante, posto a destra delle caselline, si accede alla tabella completa del sesto livello (che conta oltre 7500 voci !); individuata la descrizione relativa alla professione, si prenderà nota del codice da riportare manualmente nelle sei caselle di input *[scelta consigliata]*

- per livelli, cioè partendo dalla prima casella e ricercando il immettendo il codice del primo livello dalla prima tabella; fatto questo, si accederà alla seconda casella e dalla relativa tabella si individuerà la descrizione appropriata in modo da individuare il secondo codice, quindi si passerà alla terza casella, e così via…

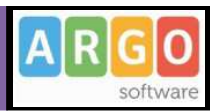

### **Stampa curricula alunni**

Accedendo, sempre dai servizi per classe, alla funzione di stampa del curriculum, l'utente potrà selezionare uno o più alunni attraverso la casella di scelta posta a destra di un prospetto generato dal programma; è sufficiente quindi cliccare in basso sul pulsante di *Stampa*, che produrrà il file pdf.

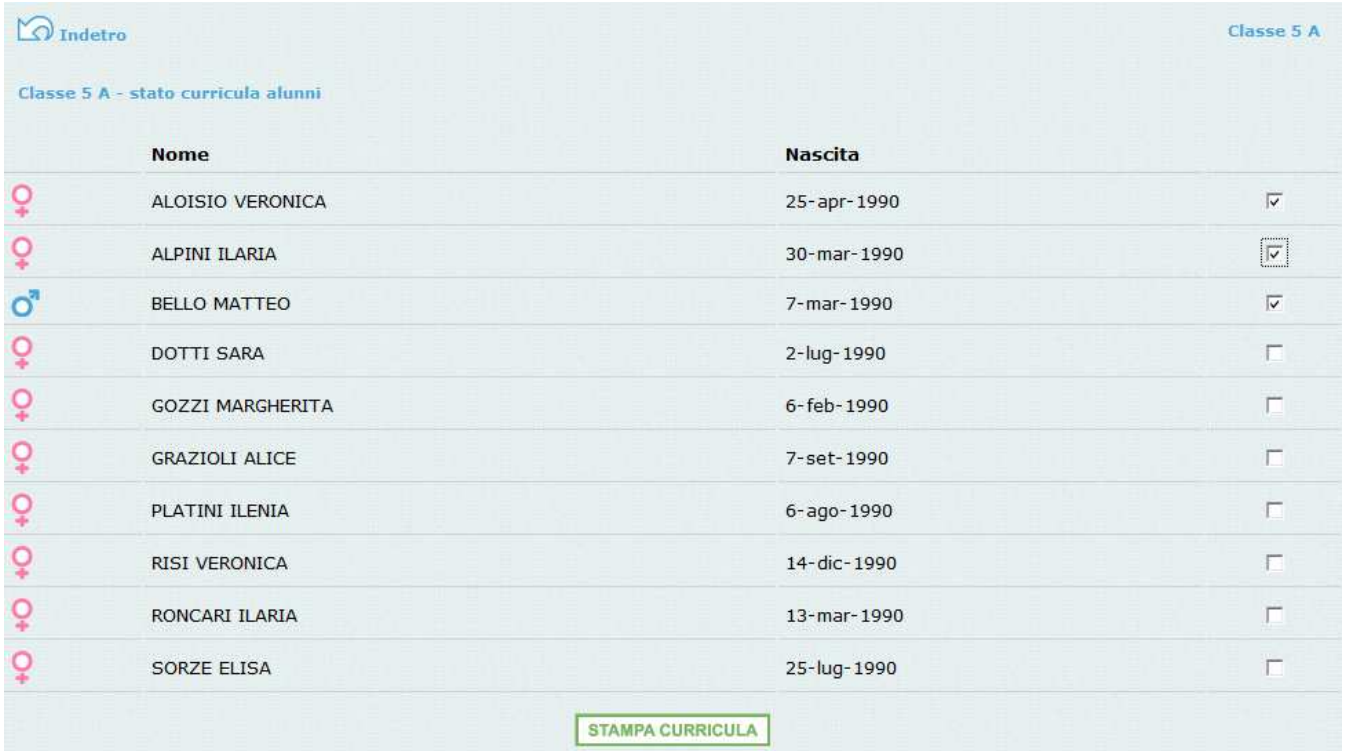

### **Esportazione Curricula**

La funzione serve per l'estrazione dei curricula per il conferimento massivo a Cliclavoro. L'accesso avviene attraverso i servizi della classe (Gestione alunni). Viene creato un file compresso (con estensione ZIP) che contiene un file XML per ciascuno dei candidati.

L'elaborazione può richiedere alcuni minuti in quanto il programma procede inizialmente ad una verifica dei dati presenti in archivio. Successivamente verrà visualizzato l'elenco degli alunni e a destra, attraverso una casella di scelta, potranno essere selezionati per l'esportazione del curriculum. Naturalmente se il curriculum non è ancora nello stato pubblicabile, non sarà possibile selezionare l'alunno.

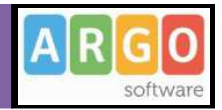

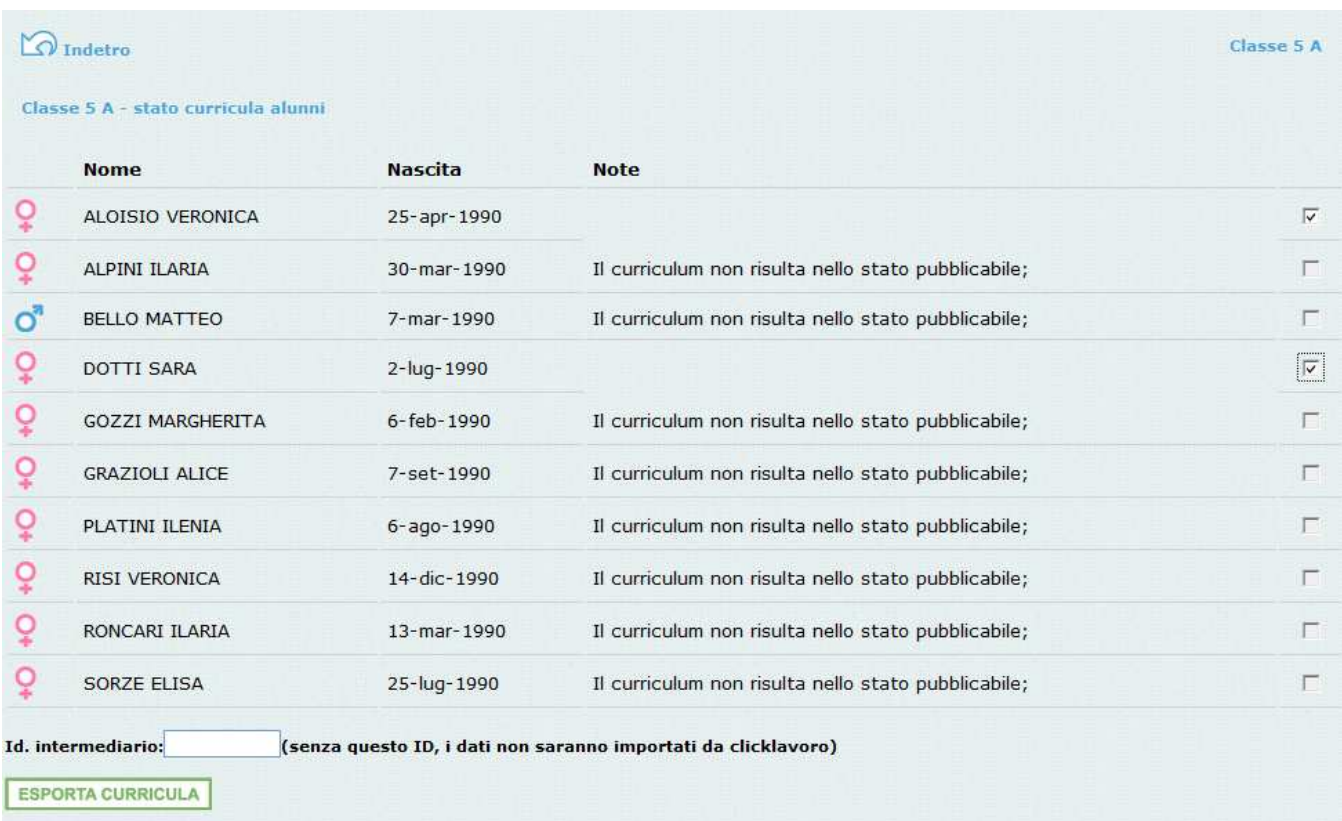

Sempre in questa schermata il programma evidenzia in un'apposita colonna a destra le eventuali incongruenze riscontrate. L'operatore verrà avvisato se sono assenti eventuali elementi obbligatori; l'esportazione è comunque consentita, e l'eventuale integrazione andrà effettuata direttamente nel portale Cliclavoro.

Nella schermata è presente una casella nella quale va inserito il codice intermediario attribuito alla scuola (11 cifre)

## **Stato di visualizzazione dei voti/scarico pagelle**

Il Dirigente Scolastico ha a disposizione un pannello di controllo sull'avvenuta visualizzazione dei voti e del download delle pagelle.

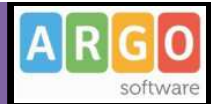

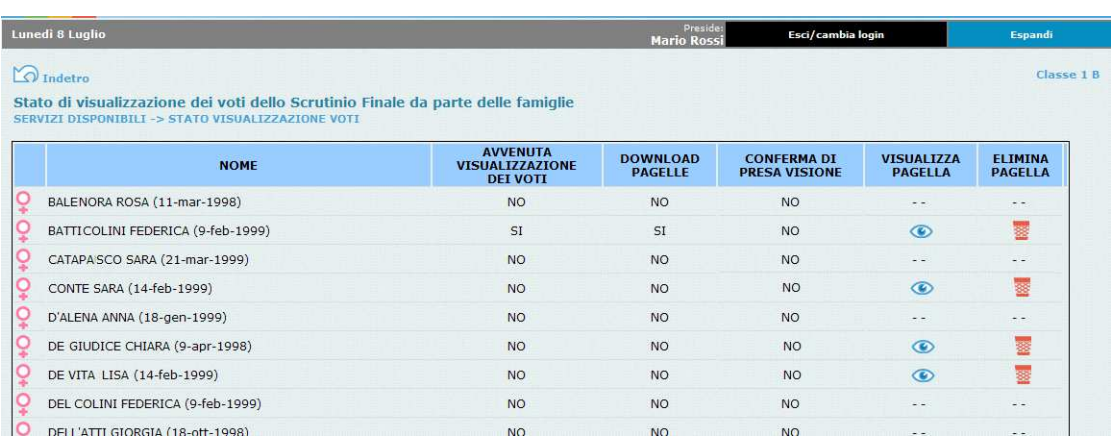

La funzione è accessibile tramite i servizi della classe e consente di verificare:

- l'avvenuta visualizzazione dei voti dello scrutinio finale; cioè se la famiglia ha visualizzato i voti periodici o il tabellone (per classe);
- se la famiglia ha già scaricato la pagella;
- la conferma di presa visione; cioè se il genitore ha dato conferma dell'avvenuta visualizzazione, cliccando sull'apposito pulsante (sia con richiesta del PIN che senza)

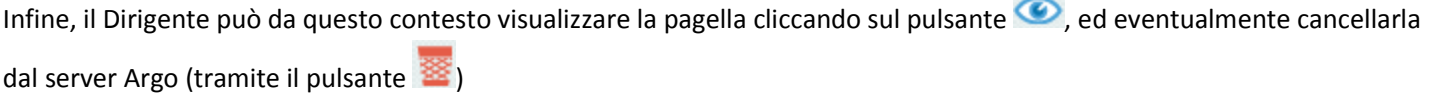

00000000

### **Bacheca della Classe**

Questo servizio di "bacheca virtuale" oltre a costituire un valido supporto per la comunicazione del Dirigente con Docenti ed Alunni, contribuisce al tempo stesso a rendere più efficiente l'attività della scuola.

Nella Bacheca della classe il Dirigente scolastico potrà leggere tutti i messaggi ed immettere o modificare i propri.

La finestra contiene la descrizione dell'area di pertinenza, esempio, *Area Generale*, con il numero di messaggi e la data dell'ultimo messaggio inserito.

CREA NUOVA AREA Tramite questo pulsante si potranno creare nuove aree per i documenti della bacheca di classe.

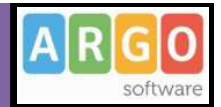

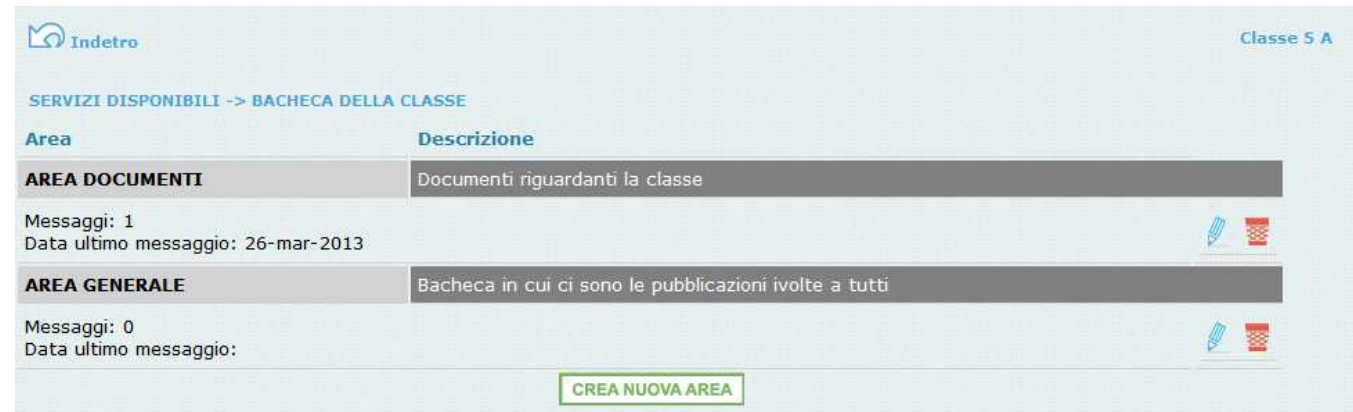

 Queste due icone servono rispettivamente per modificare ed eliminare l'area; la modifica e la cancellazione sono concesse solo a chi ha creato l'area. Naturalmente non sarà possibile cancellare un'area che contiene messaggi.

### **Gestione dei messaggi**

Dopo avere selezionato l'area si potrà accedere alla consultazione dei messaggi relativi alla classe e contraddistinti da Area, Descrizione e Data d'inserimento.

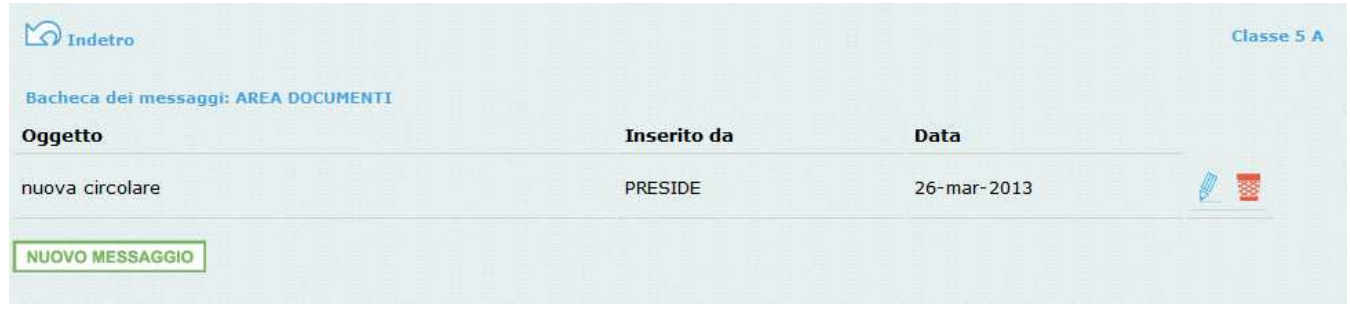

Per leggere il messaggio cliccare sull'Area. Per inserirne uno nuovo basta cliccare sull'opzione Nuovo messaggio.

Si aprirà una finestra di editazione:

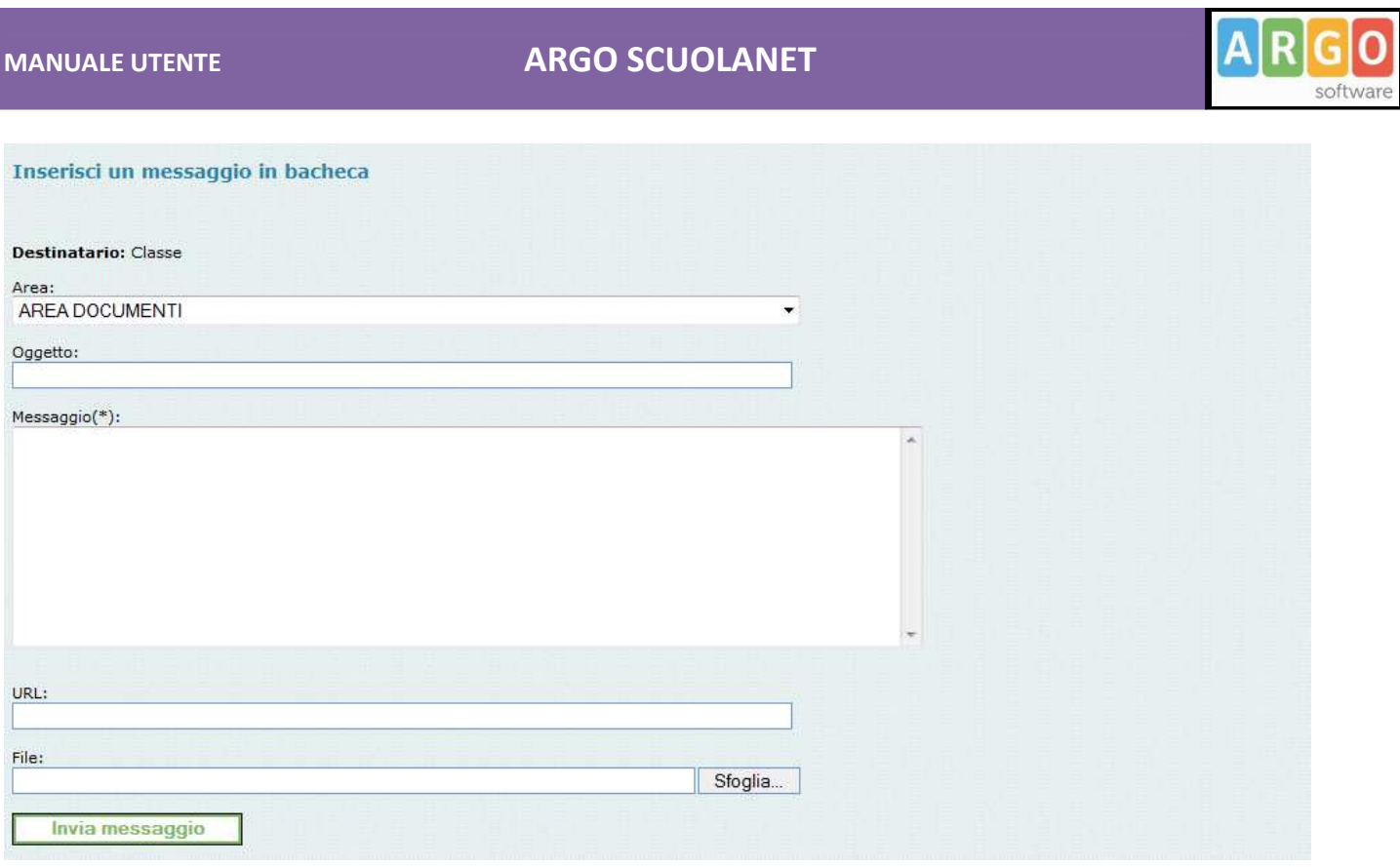

Oltre all'oggetto e al corpo del messaggio, sarà possibile immettere una URL per consentire di scaricare o visualizzare un documento pubblicato su internet (o nell'intranet scolastica) e pubblicare direttamente un file cliccando sul pulsante sfoglia.

Consigliamo vivamente di pubblicare esclusivamente file in formato PDF.

Bacheca dei Docenti

Questa bacheca è rivolta ai docenti della classe selezionata. Cliccando sul servizio Bacheca dei Docenti sarà possibile usufruire delle stesse funzionalità della *bacheca di classe.*

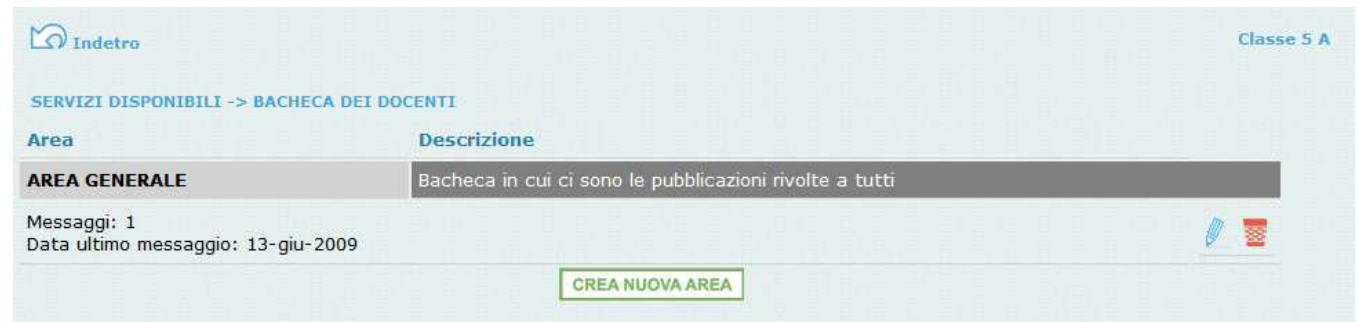

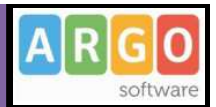

## **Funzioni Riferite All'Alunno**

Se si seleziona un alunno, il programma consentirà di accedere ai servizi riportati nel seguente schema:

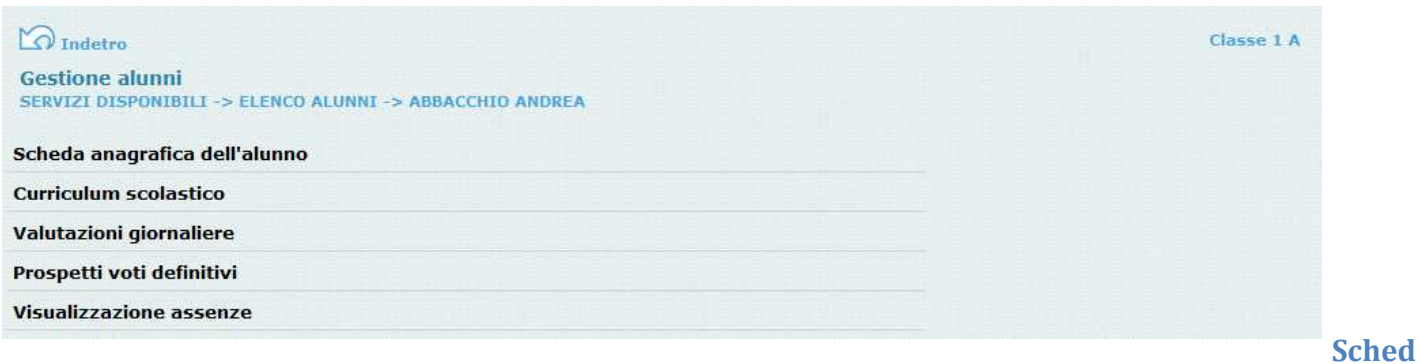

### **a Anagrafica dell'alunno**

Cliccando su Scheda anagrafica dell'alunno si accede alla consultazione di tutti i dati anagrafici dell'alunno; è possibile inoltre visualizzare anche la foto dell'alunno qualora questa sia stata precedentemente caricata.

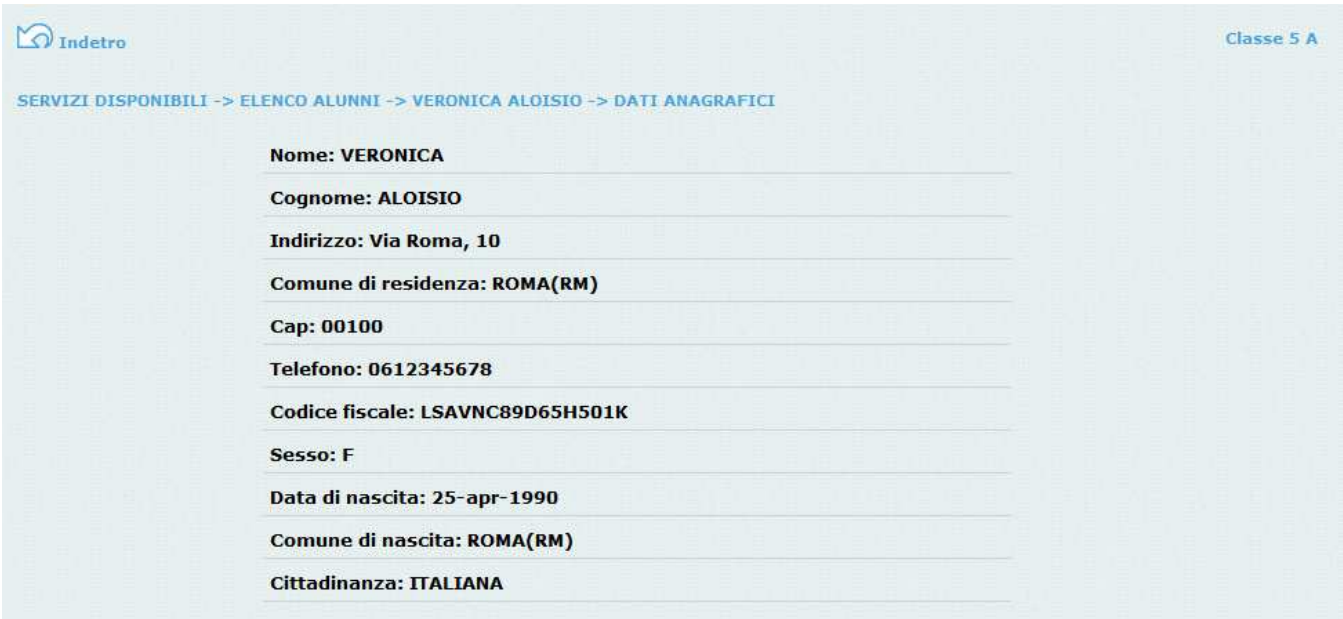

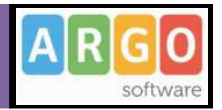

### **Curriculum Scolastico**

Cliccando sul servizio Curriculum scolastico il programma propone la finestra contenente una tabella con l'anno, la classe frequentata, la media, l'esito, il credito e eventualmente anche lo stato di recupero del debito formativo.

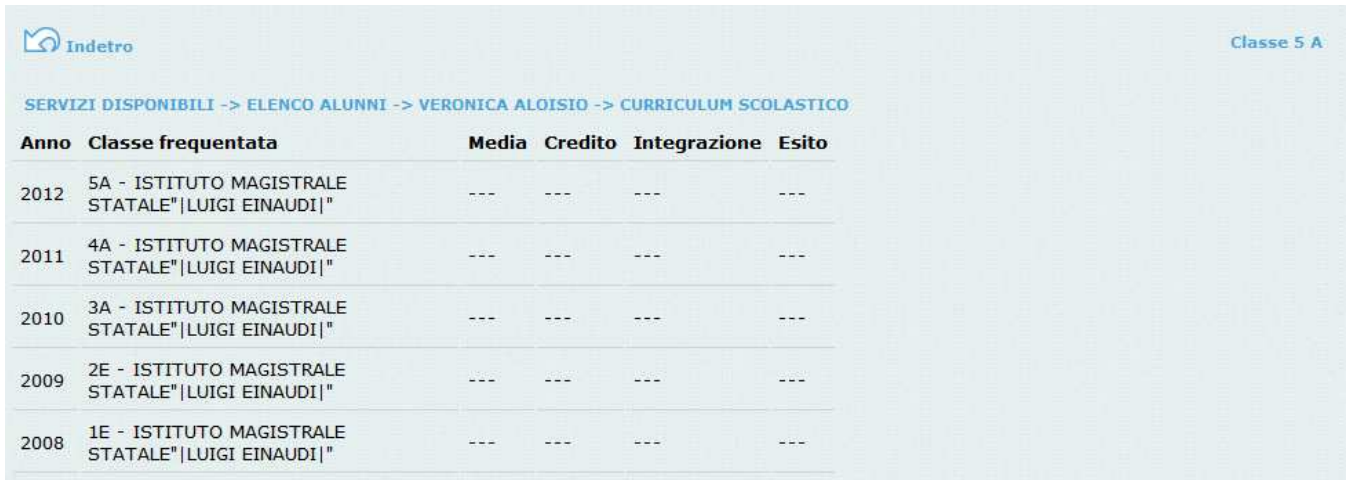

Inoltre selezionando l'anno si accede ad un curriculum più dettagliato che riporta informazioni su anno, classe, sede, corso, data d'iscrizione, media, debito, credito formativo

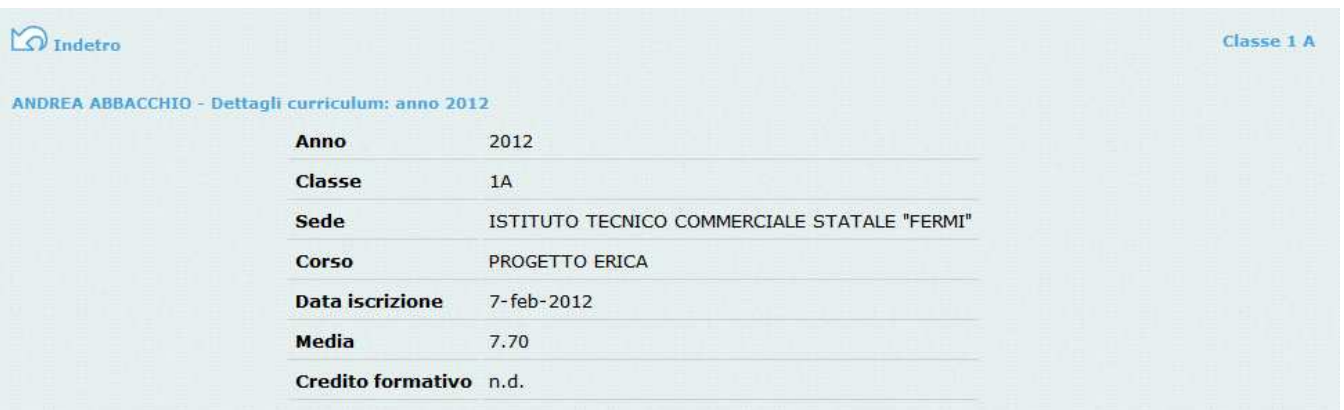

### **Valutazioni Giornaliere**

Con questo servizio è possibile consultare le valutazioni scritte e orali inserite dall'insegnante, anche filtrandole da data a data.

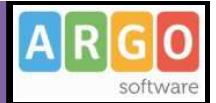

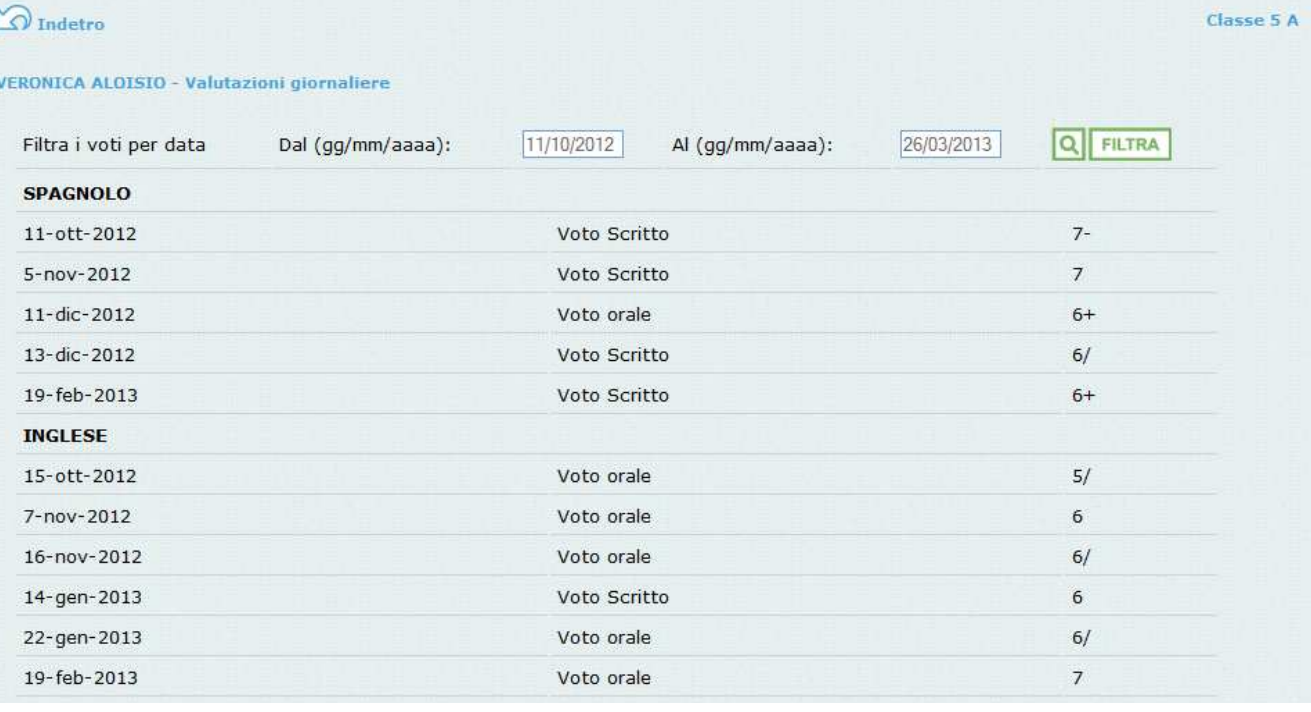

## **Prospetti Voti Definitivi**

Con questo servizio è possibile consultare i voti di un periodo (sessione), ad esempio, relativi al primo quadrimestre.

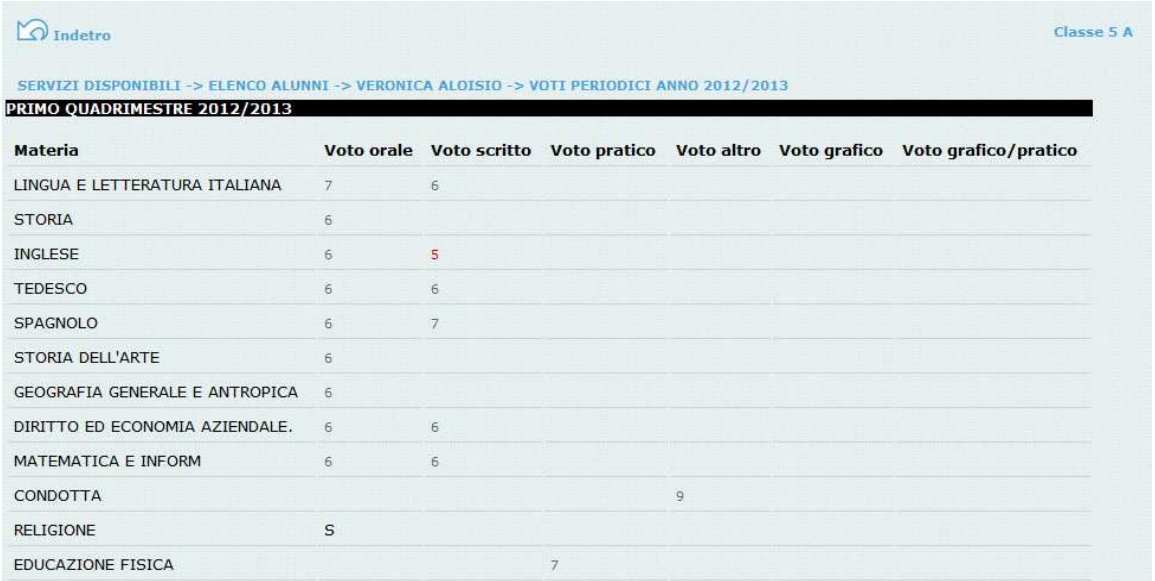

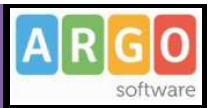

### **Visualizzazione Assenze**

Accedendo a questa funzione si potranno visualizzare le assenze relative all'anno selezionato comprensive di uscite e ritardi.

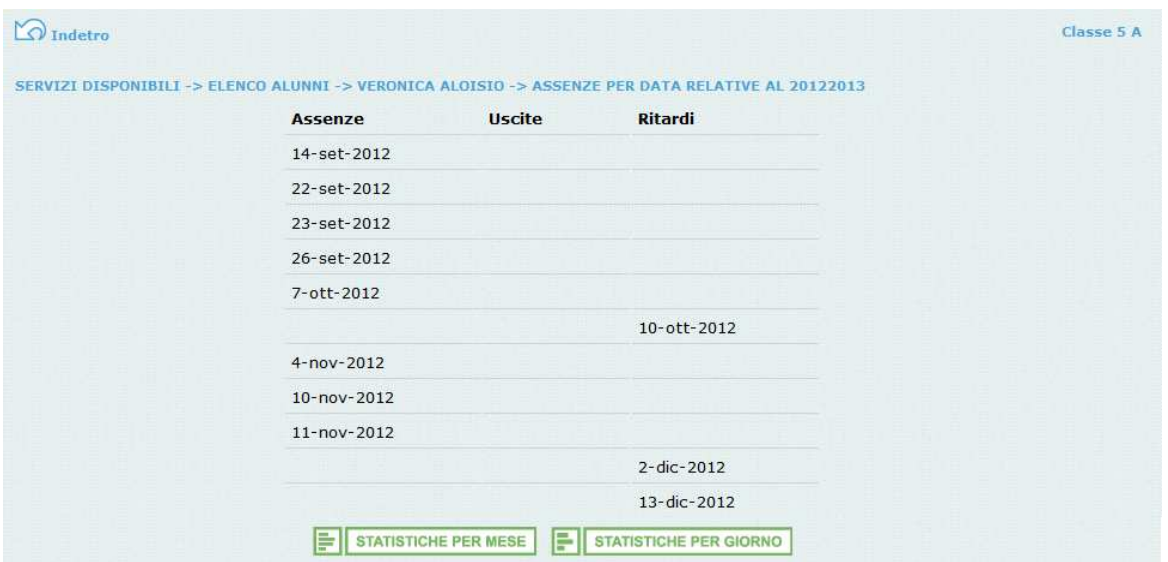

inoltre cliccando sui pulsanti " STATISTICHE PER MESE" e " STATISTICHE PER GORNO" si possono consultare dei grafici statistici con le assenze per mese e per giorni della settimana.

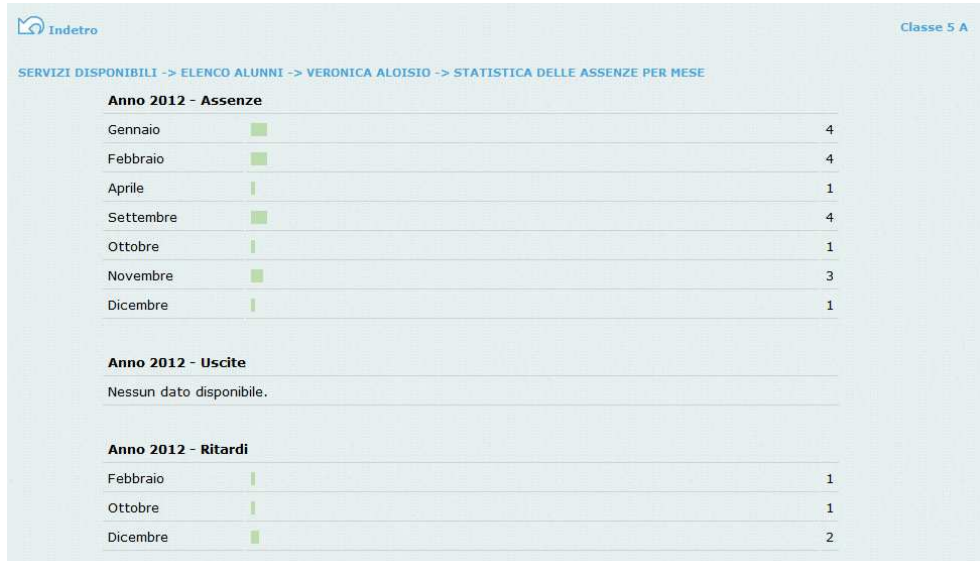

Ci siamo fin qui soffermati sulla Gestione Alunni con i servizi riferiti alla classe ed al singolo alunno.

Torniamo al menù principale per vedere quali sono le altre funzioni disponibili.

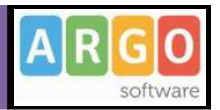

# **Orario Scolastico Alunni**

Scegliendo il servizio *Orario scolastico (Alunni)* si accederà alla sezione riservata alla visualizzazione dell'orario scolastico Alunni. Per la consultazione è necessario scegliere la classe di proprio interesse selezionandola tra quelle visualizzate nella

seguente schermata e cliccando sul simbolo grafico

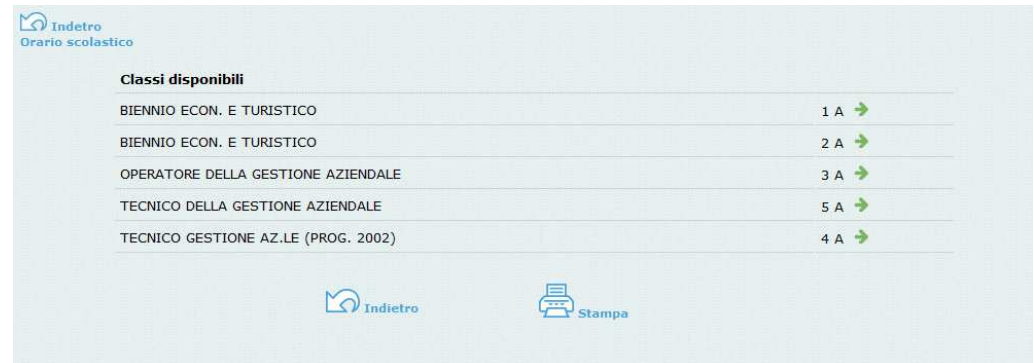

#### Fatta la scelta la situazione a video sarà la seguente:

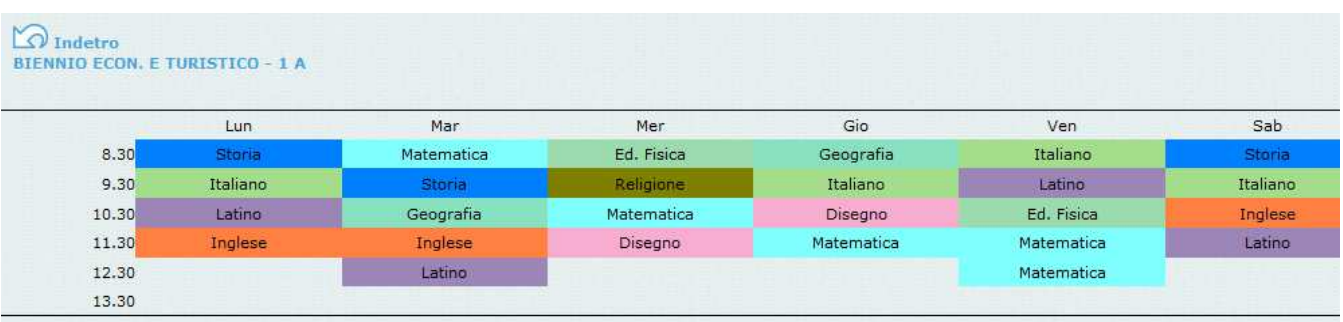

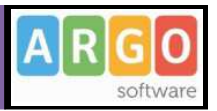

## **Orario Scolastico Docenti**

Scegliendo il servizio *Orario scolastico (Docenti)* e scegliendo dalla lista visualizzata un nominativo si accederà alla schermata contenente il prospetto con l'orario scolastico del docente selezionato.

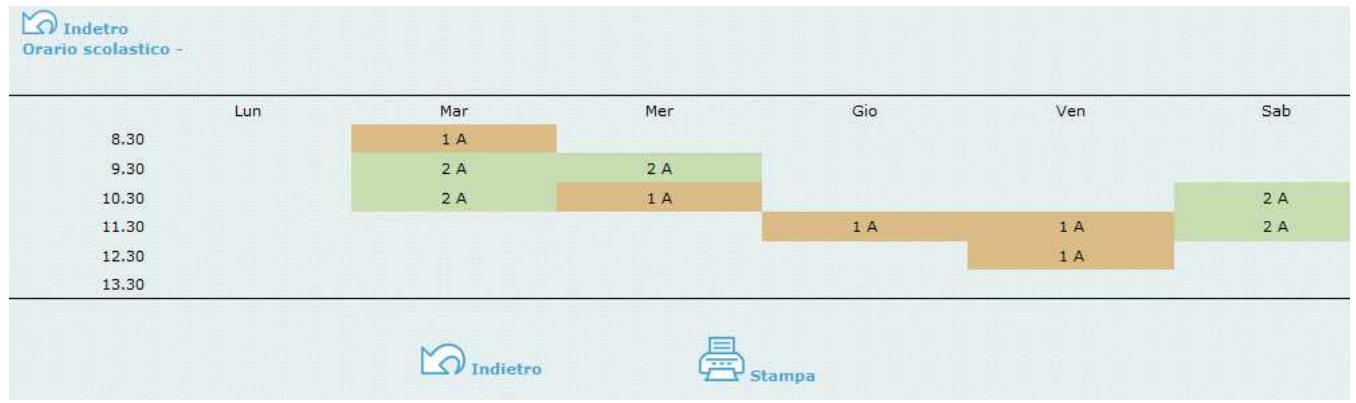

# **Statistiche Accessi**

Con questo servizio si accede alle statistiche degli accessi a Scuolanet riportate in prospetti grafici suddivise per mese corrente e con riepilogo annuo.

## **Mese corrente**

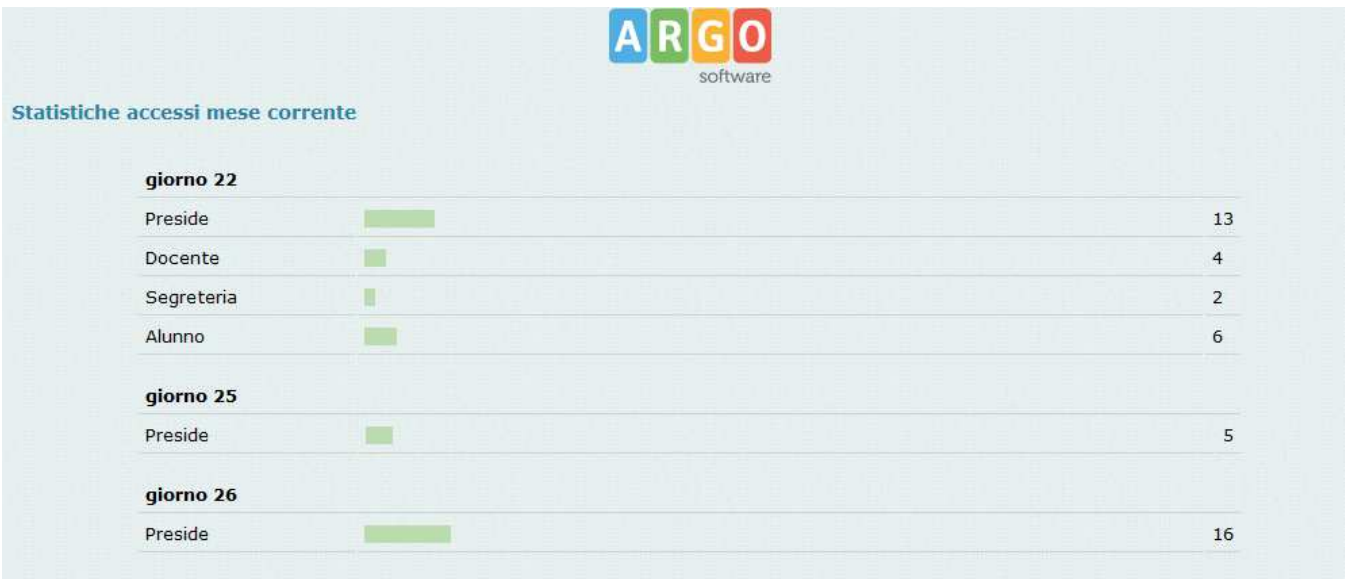

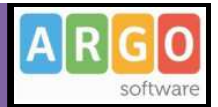

### **Riepilogo Annuo**

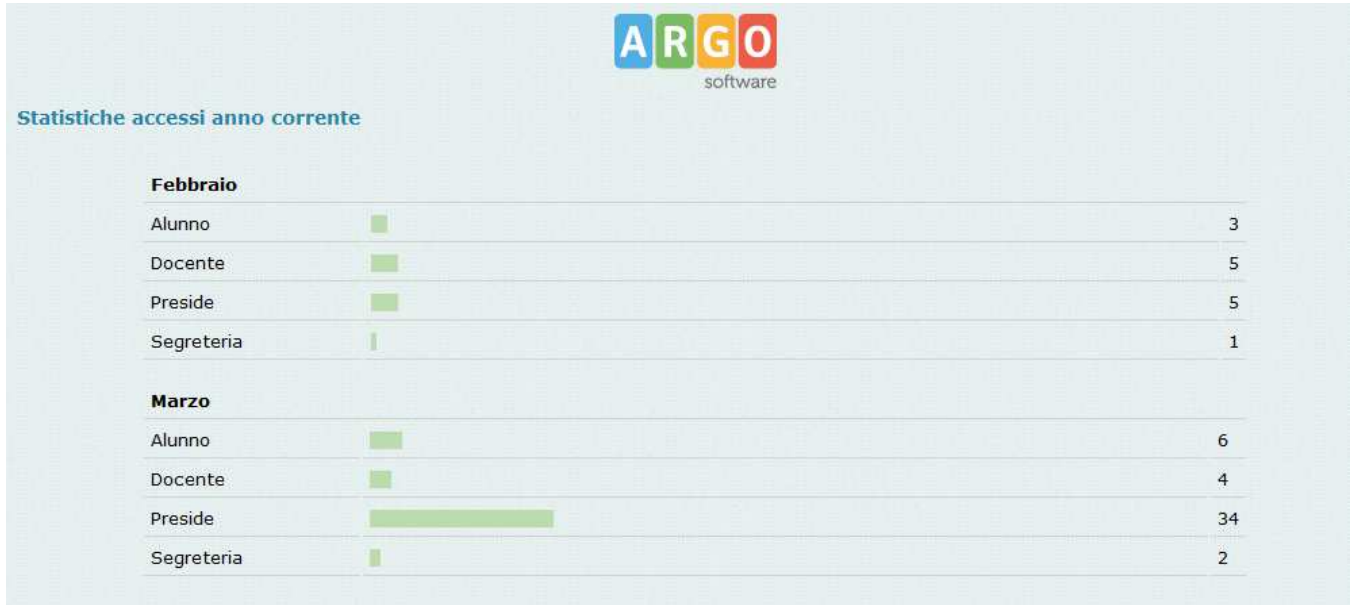

# **Gestione Servizi**

Questa funzione comprende la gestione delle opzioni per *l'Area ad accesso controllato* e per *l'Area pubblica*, cioè dei servizi da rendere disponibili su Scuolanet.

L'accesso alle aree di ScuolaNet da parte degli utenti dipenderà dalle impostazioni qui date.

## **Gestione Aree ad Accesso Controllato**

**Opzioni** 

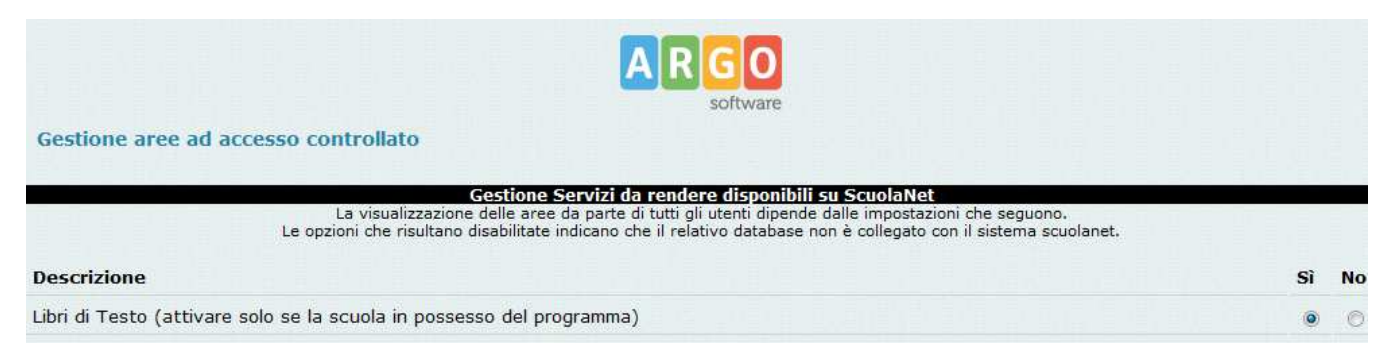

Pagina 35 di 51

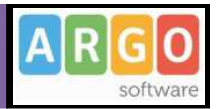

Tramite questa voce si accede al quadro comandi dei servizi erogabili attraverso Scuolanet.

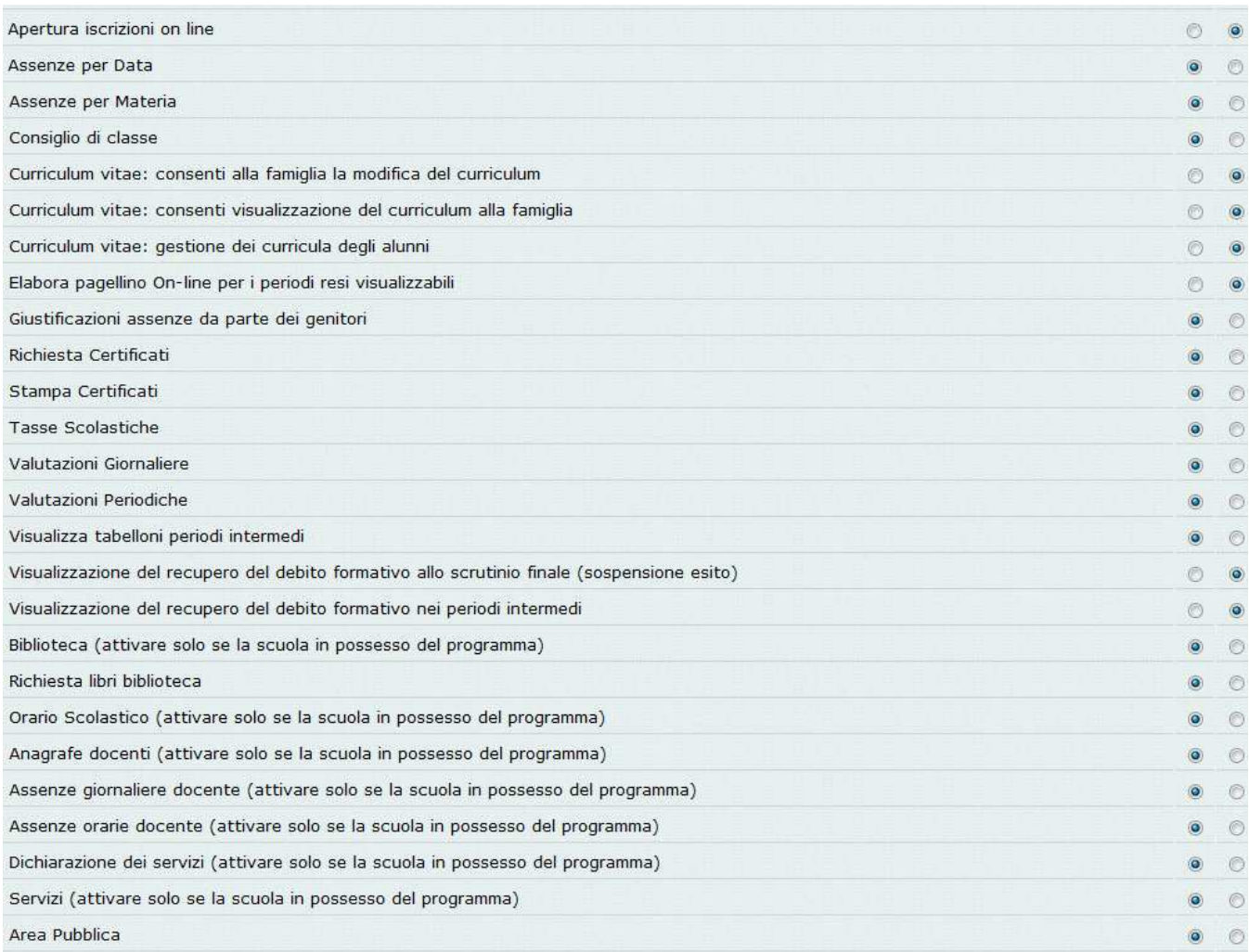

Molti di questi sono autodescrittivi, alcuni invece necessitano di approfondimenti.

#### **Elabora pagellino On Line per i periodi resi visualizzabili:**

Quando il periodo è *visualizzabile ai genitori*, attraverso questa opzione la scuola può offrire alla famiglia la possibilità di produrre autonomamente il pagellino (in formato *.pdf*), direttamente dalla schermata di visualizzazione dei voti.

Il programma riporta nel documento i dati anagrafici dell'alunno, i dati di provenienza, la classe frequentata, oltre ai voti, in lettere, per ciascuna materia. Non è prevista la firma digitale del documento (che invece verrà gestita con la *pagella digitale*, funzione di prossima implementazione), ma solamente il riporto dei dati del Dirigente Scolastico; queste informazioni vengono prelevate dalla tabella di *impostazioni delle firme* del programma di segreteria.

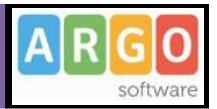

*Attenzione: la data riportata sul pagellino è quella che viene indicata nel pannello di attribuzione del periodo alla classe (dettaglio dati della classe – tabella struttura scolastica). In assenza di questa informazione, verrà riportata la data di lavoro*

#### **Abilita il download della pagella digitale:**

Quando il periodo SCRUTINIO FINALE è *visualizzabile ai genitori*, attraverso questa opzione la scuola può offrire alla famiglia la possibilità di scaricare la pagella in formato digitale (*pdf*), direttamente dalla schermata di visualizzazione dei voti. Il caricamento dei file avviene tramite l'apposita funzione di *Importazione pagelle* 

#### **Richiedi ai genitori il pin per la conferma sulla presa visione dei voti:**

La scuola richiede alle famiglie la conferma dell'avvenuta visione dei voti; tale operazione può avvenire cliccando sull'apposito pulsante posto nella schermata di visualizzazione dei voti periodici ( \Servizi alunno\Voti\ ).Con questa opzione attiva, viene richiesto al genitore l'inserimento di un codice di controllo (PIN) che viene a lui preventivamente trasmesso tramite SMS oppure via Email; in questo modo si ha la certezza che *proprio* il genitore ha preso visione dei voti.

#### **Visualizza Tabelloni Periodi Intermedi:**

Questa funzione consente di far visualizzare oppure di nascondere i tabelloni voti dei *Periodi Intermedi* (Primo Quadrimestre, trimestri, bimestri etc) ai genitori. Non è normalmente prevista la pubblicazione di questi tabelloni, anche per non incorrere i eventuali violazioni della privacy; si tenga conto che la famiglia potrà comunque accedere ai voti del proprio figlio, naturalmente se lo scrutinio è concluso e i voti sono stati definiti come *visualizzabili ai genitori*.

#### **Elabora pagellino On Line per i periodi resi visualizzabili:**

Questa funzione consente di far visualizzare oppure di nascondere i tabelloni voti dei *Periodi Intermedi* (Primo Quadrimestre, trimestri, bimestri etc) ai genitori. La famiglia potrà comunque accedere ai voti del proprio figlio, naturalmente se lo scrutinio è concluso e i voti sono stati definiti come *visualizzabili ai genitori*.

#### **Visualizzazione del Recupero del Debito formativo**

Questa due funzioni abilitano la visualizzazione, da parte della famiglia, dello stato di recupero del debito, materia per materia, per lo scrutinio finale (sospensione dell'esito), o per gli scrutini intermedi.

#### **Richiesta Certificati**

Abilita i genitori alla richiesta dei certificati tramite Scuolanet.

#### **Valutazioni Periodiche.**

Abilita le funzionalità dello scrutinio elettronico di tutti i periodi, se questa opzione è disabilitata non sarà possibile caricare i voti nei tabelloni periodici tramite scuolanet.

#### **Valutazioni Giornaliere**

Abilita la gestione del *registro del professore semplificato*, quindi la possibilità di immissione rapida di voti riguardanti i compiti in classe e le interrogazioni da parte dei docenti.

#### **Area Pubblica**

Abilita l'*Area Pubblica*, se questo parametro è abilitato,la scuola metterà a disposizione alcuni servizi per le utenze esterne alla scuola (ad accesso libero); si vedano anche le opzioni per l'Area Pubblica.

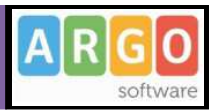

### **Visualizzazione Tabelloni**

Questa procedura attiva la visualizzazione dei tabelloni degli scrutini ai genitori, per tutte le classi e per i periodi impostati nello stato di "*non modificabili*". E' una funzione automatica che consente al preside, con un solo tasto di fare la "pubblicazione" dei tabelloni.

#### N.B.:

Questa procedura va usata in maniera oculata; una volta impostato a tutte le classi lo stato del tabellone come "visualizzabile ai genitori", non si potrà tornare autonomamente indietro con una sola operazione ma bisognerà farlo classe per classe dalla gestione dei tabelloni voti.

### **Gestione dei curricula degli alunni**

Attraverso questa opzione si abilita la gestione dei curricula, compresa la visualizzazione dei dati nell'area pubblica; l'opzione è riservata alle scuole che hanno aderito all'attività di intermediazione (articolo 2, comma 1, lett. b del decreto legislativo 10 settembre 2003, n. 276); la consultazione da parte delle aziende avverrà attraverso l'area Pubblica di Scuolanet e attraverso un apposito modulo di contatto, sarà possibile inviare ai candidati il cui profilo corrisponde alla richiesta dell'azienda.

Facciamo presente che non vengono comunque pubblicati i dati anagrafici identificativi dell'alunno, che rimangono opportunamente oscurati. La scuola può produrre, attraverso un'apposita funzione di stampa, i documenti in formato pdf, con il riporto integrale dei dati, e disporne la pubblicazione su altra piattaforma.

#### **Consenti visualizzazione del curriculum alla famiglia**

Il Dirigente Scolastico può disporre che la compilazione del CV venga effettuata esclusivamente da un suo collaboratore all'interno dell'istituto; la condivisione del documento con la famiglia, attraverso Scuolanet, non è obbligatoria.

#### **Consenti alla famiglia la modifica del curriculum**

Si può richiedere espressamente l'azione dell'alunno o della famiglia nella fase iniziale della compilazione; la scuola si riserva comunque la verifica del contenuto prima della pubblicazione.

#### **Apertura Iscrizioni On Line**

Questa funzione abilita la procedura di Iscrizione on-line tramite l'accesso pubblico. E' una procedura ormai non utilizzabile in quanto le iscrizione vanno ormai effettuate attraverso Sidi.

#### **Banner Pubblicitari**

Questa funzione consente alla scuola di inserire liberamente sulla *homepage* di ScuolaNet fino a 3 banner pubblicitari.

Questo consente alla scuola di poter comunicare alle centinaia di utenti di Scuolanet un evento sportivo, culturale, oppure il link un'associazione *Onlus*, oppure un messaggio pubblicitario vero e proprio.

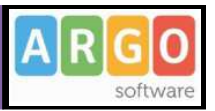

La scuola potrebbe anzi sfruttare questa funzionalità e garantirsi uno *sponsor* che consenta di annullare i costi del servizio stesso, considerando che la cosa interessa sicuramente diversi privati, visto che il numero di accessi giornalieri è altissimo…

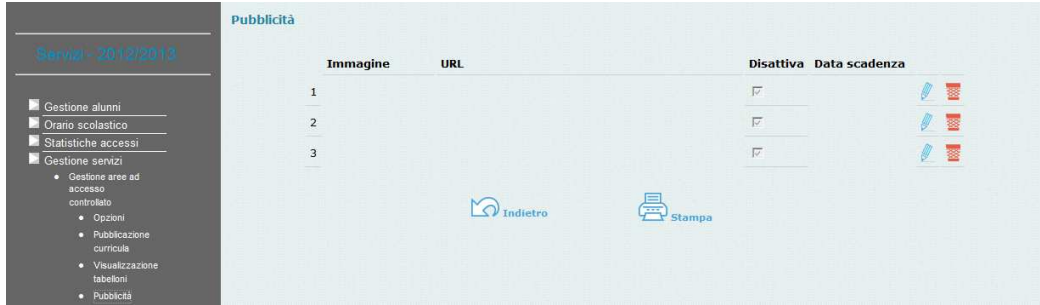

Nel pannello a destra vengono visualizzate sinteticamente le impostazione di visualizzazione del banner: immagine, URL, se la visualizzazione è disattivata e la data di termine della visualizzazione. Il pulsante 秦 (elimina) consente lo svuotamento rapido dello slot.

Tramite il pulsante di modifica si potrà accedere al dettaglio delle impostazioni di visualizzazione del banner. Entrando nella pagina di dettaglio, viene visualizzata una finestra di input che prevede l'inserimento dei seguenti dati:

**Disattivata -** è una casella che serve, se selezionata, a disabilitare la visualizzazione del banner, a prescindere dalla data di termine fissata

**URL -** qui va inserito l'indirizzo del link correlato all'immagine, nel formato esteso (con l'aggiunta di *http://* )

**Data Scadenza -** termine per la visualizzazione del banner, ad esempio, per la conclusione di un evento sportivo, culturale, …

**Immagine** – selezionare, tramite la funzione *Sfoglia* l'immagine da visualizzare sulla home page; le dimensioni devono essere di **176x172**, pertanto, se si sceglie una immagine più grande, essa verrà ridimensionata.

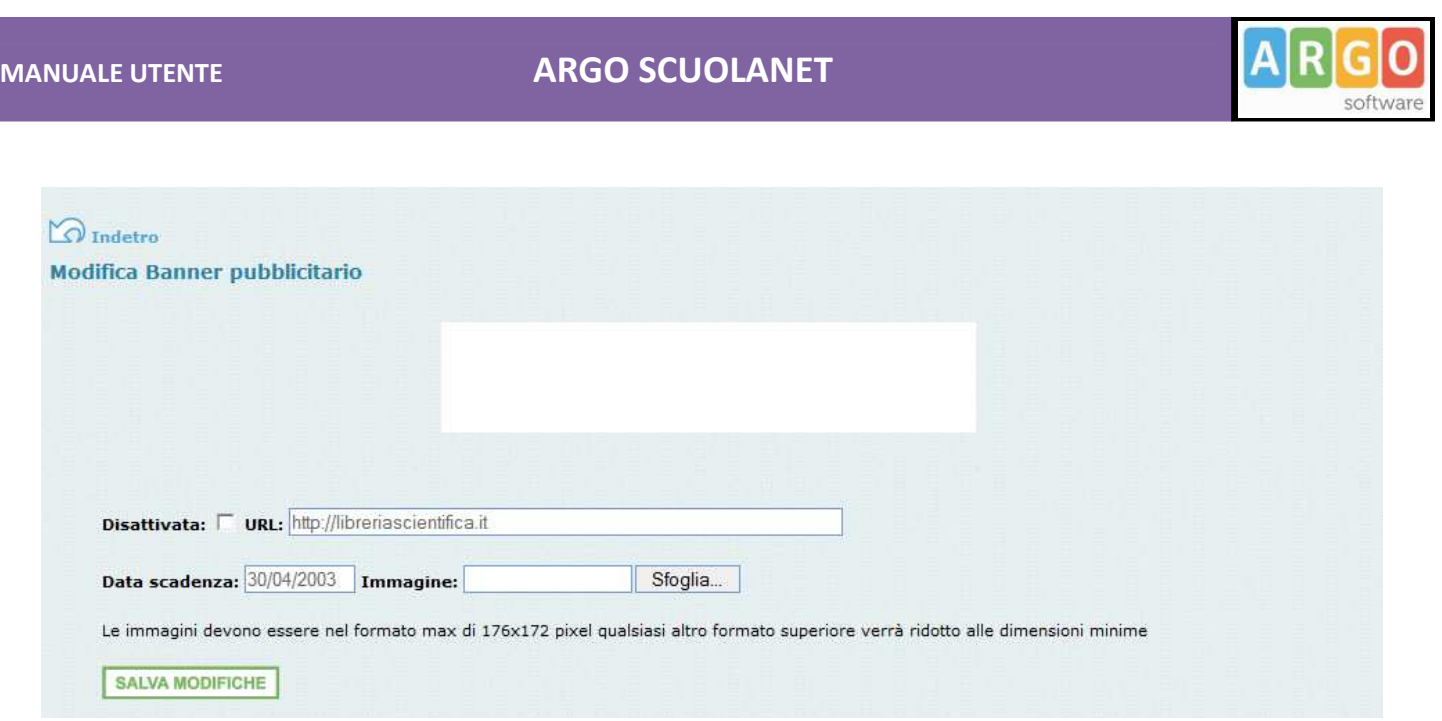

Esempio di visualizzazione dei banner sulla homepage (i banner verranno posizionati sopra il pannello di accesso)

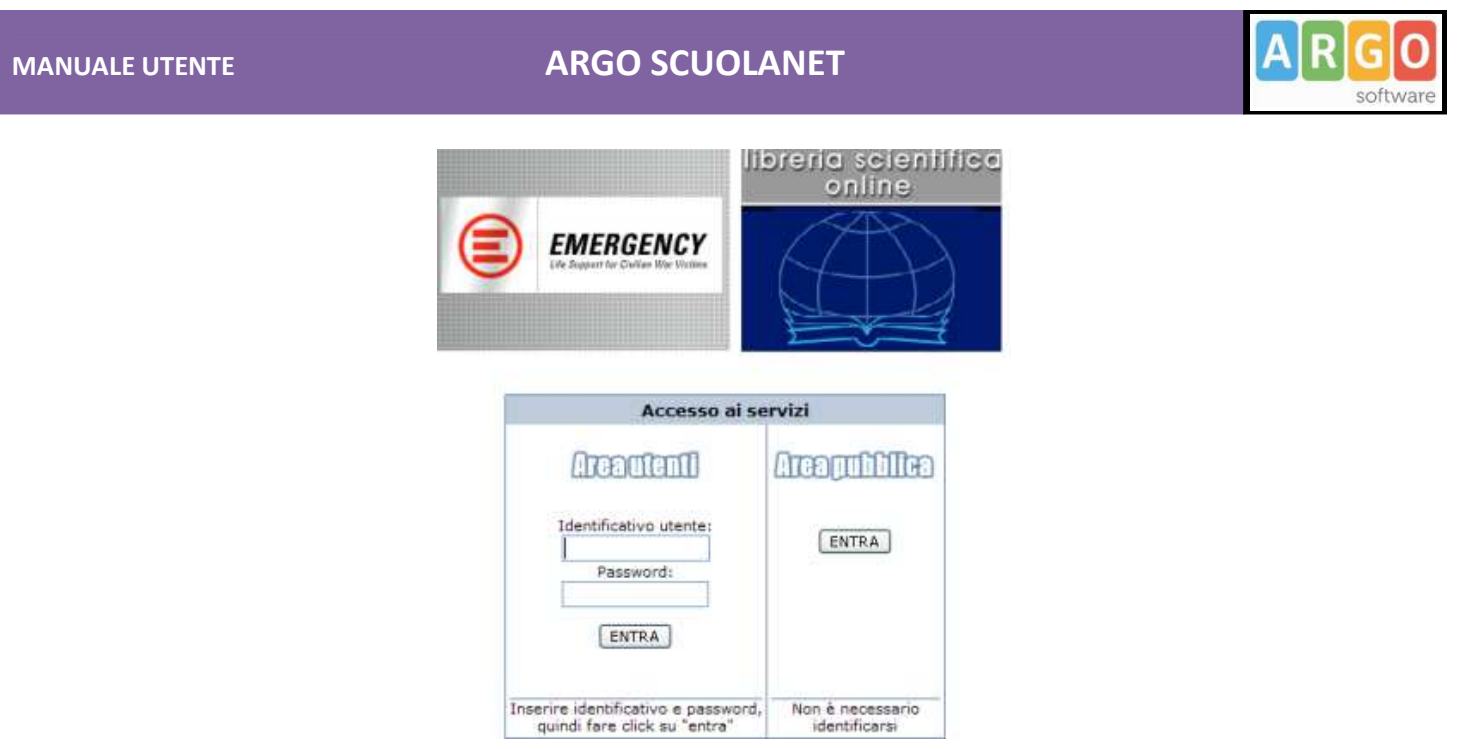

## **Gestione Area Pubblica**

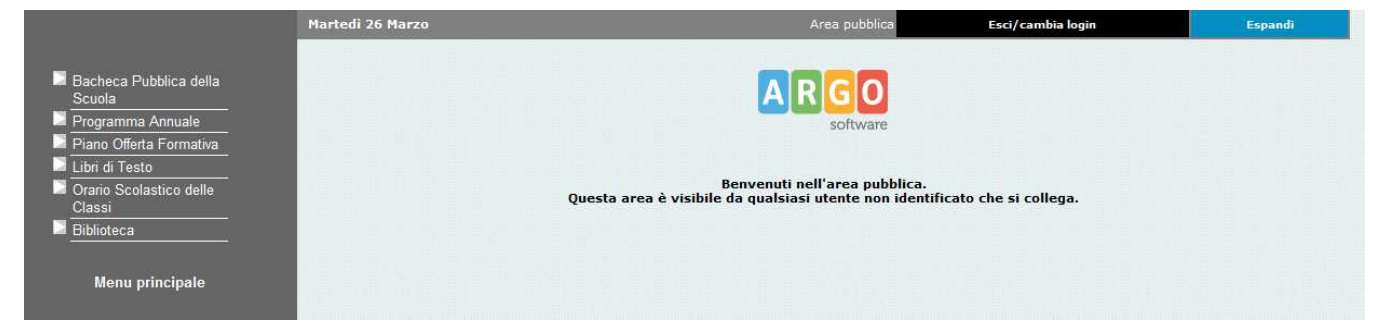

Tramite questa procedura si impostano i servizi che la scuola vuole rendere disponibili agli utenti *esterni,* non registrati; ricordiamo che l'area pubblica deve essere attivata dal preside nelle Opzioni dell' Area ad accesso Controllato.

Elenc

## **MANUALE UTENTE ARGO SCUOLANET**

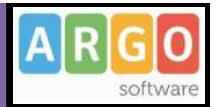

# **Personale della scuola**

Cliccando su *Personale della scuolai* si accederà ai servizi *Elenco Generale del Personale* e *Elenco Docenti per Classe*.

## **Elenco Generale del Personale**

E' l'elenco in ordine alfabetico del personale della scuola.

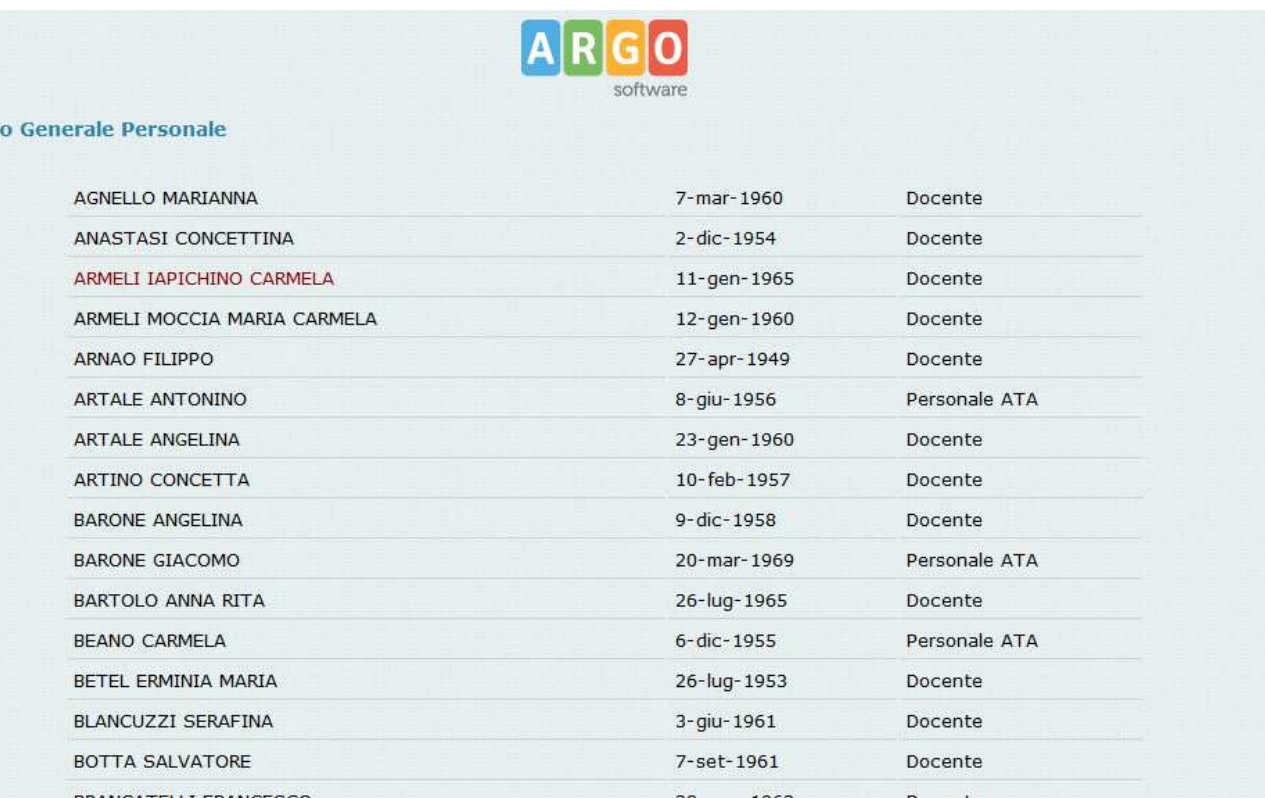

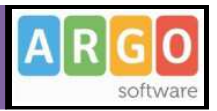

Se la scuola ha anche in uso il programma Argo Personale, quando si seleziona dall'elenco un singolo nominativo si aprirà la pagina *Servizi del dipendente* contenente una serie di informazioni (Anagrafica, Servizi, Assenze Giornaliere/Orarie e Dichiarazione dei Servizi) che sono prelevate direttamente dal database di Personale

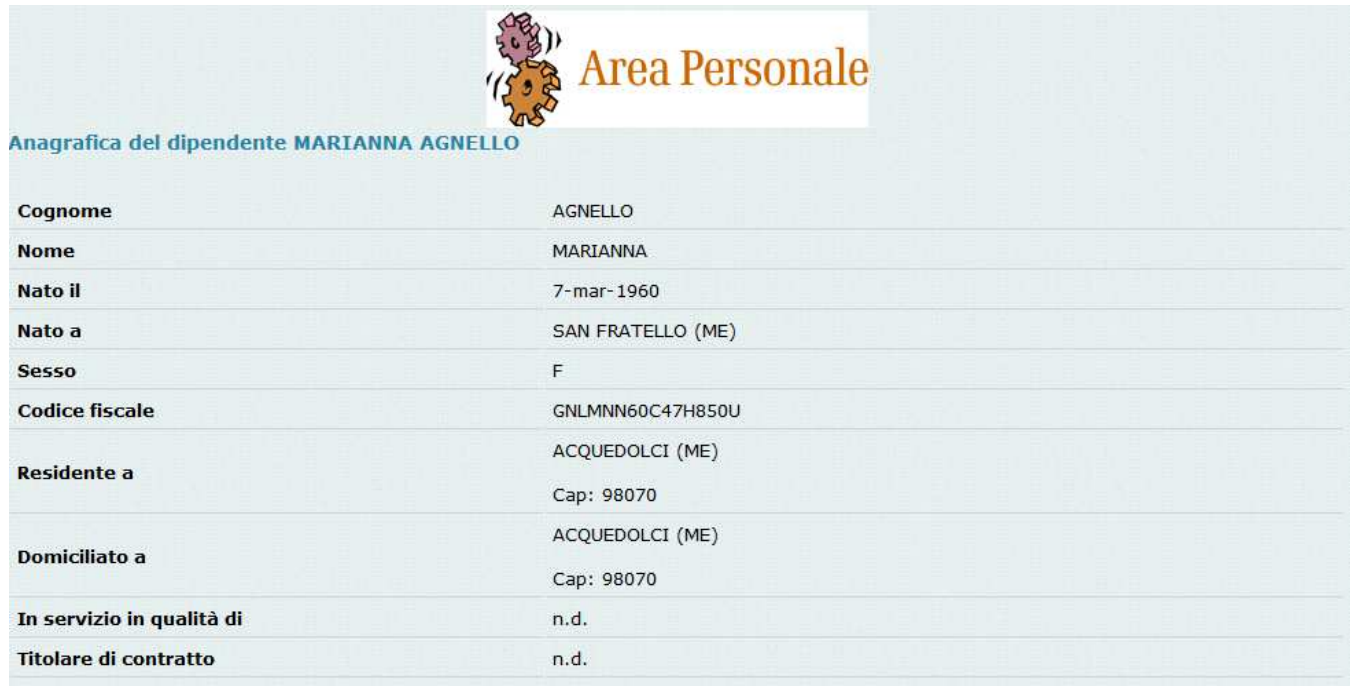

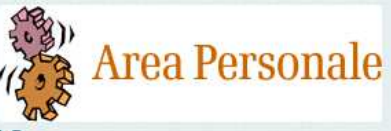

#### Dichiarazione dei servizi - MARIANNA AGNELLO

- · Titolo di studio (Quadro 1)
- · Servizi militari o equiparati (Quadro 2)
- · Servizio di ruolo e non di ruolo presso istituzioni scolastiche (Quadro 3)
- · Servizio prestato presso altre Amministrazioni statali, Enti di diritto pubblico, Aziende autonome, Libere Università (Quadro 4)
- Periodi e servizi resi in qualità di lavoratore autonomo, libero professionista o alle dipendenze di privati (Quadro  $5)$
- Servizi che hanno dato luogo ad un trattamento di quietanza e/o di fine rapporto (Quadro 6)

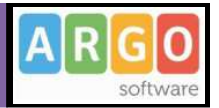

### **Elenco Docenti Per Classe**

Le stesse funzioni della procedura precedentemente descritta sono disponibili partendo dalla struttura delle classi (naturalmente solo per i docenti).

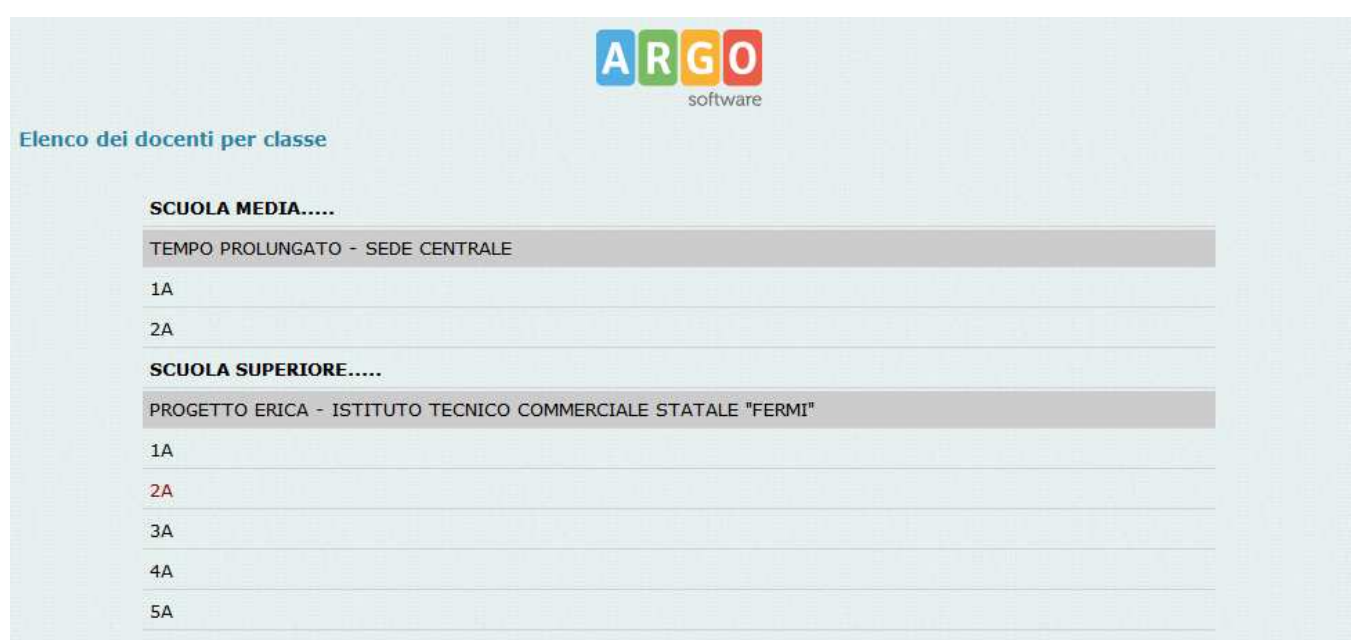

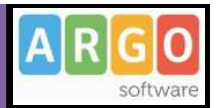

# **Libri**

Cliccando sul servizio Libri si visualizza la pagina contenente l'elenco completo relativo alle Adozioni dei libri di testo riferite alla classe selezionata.

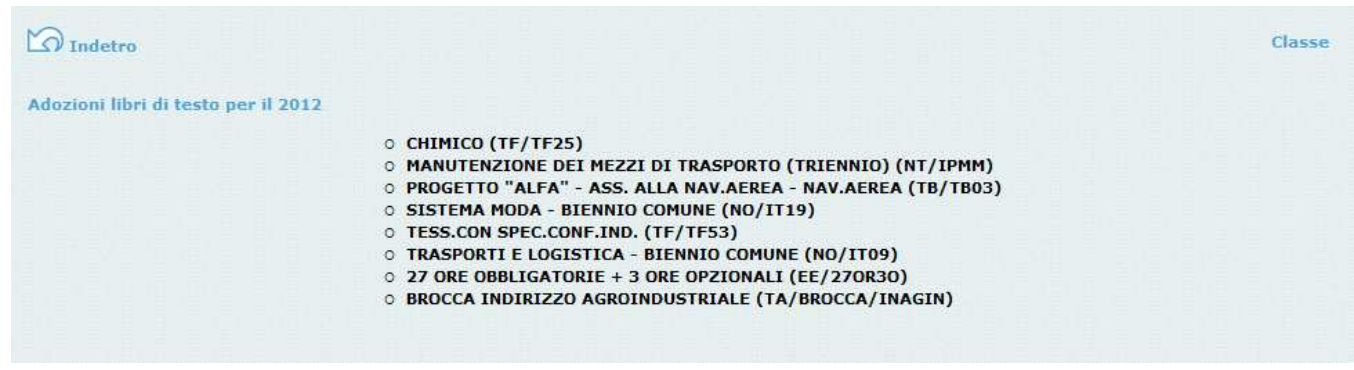

# **Biblioteca**

Se la scuola è in possesso di Argo Biblioteca è possibile usufruire dei servizi di ricerca dei testi oltre ad alcune statistiche interessanti.

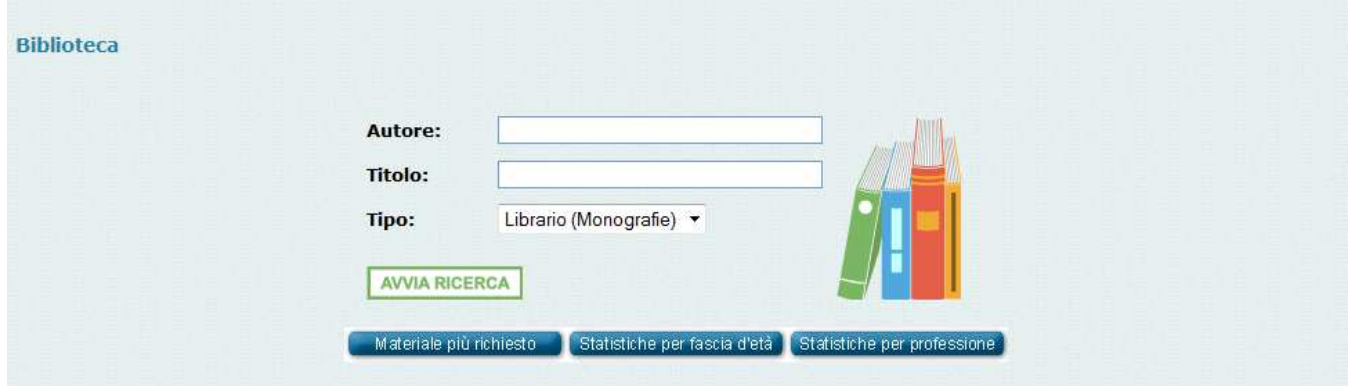

Cliccando su *Avvia la ricerca* il programma presenta la lista completa dei testi che corrispondono a quanto immesso nei riquadri di filtro. E' inoltre possibile 'Prenotare' il testo cliccando sulla scritta '*Prenota*' in basso su ogni testo ricercato

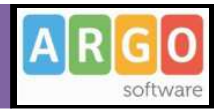

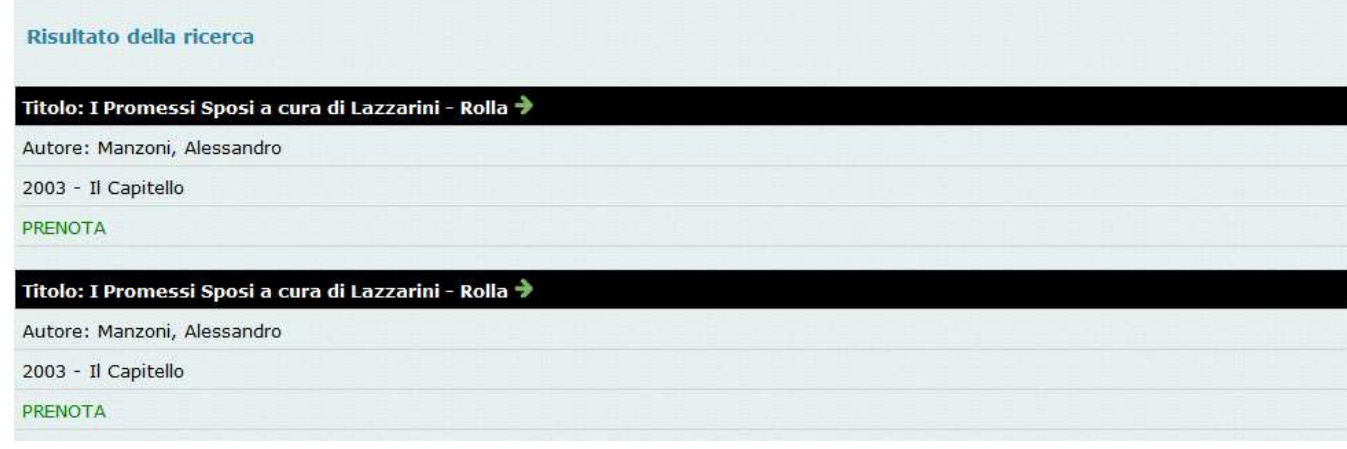

### **Statistiche**

Materiale più richiesto il Statistiche per fascia d'età Statistiche per professione

Tramite questi filtri si accede ad tre prospetti analitici che danno al dirigente un orientamento veritiero sul tipo di materiale bibliografico più richiesto dalle utenze della sua scuola, sulle fasce di età che principalmente richiedono i testi, e sulle figure che nella sua scuola, principalmente fruiscono del servizio.

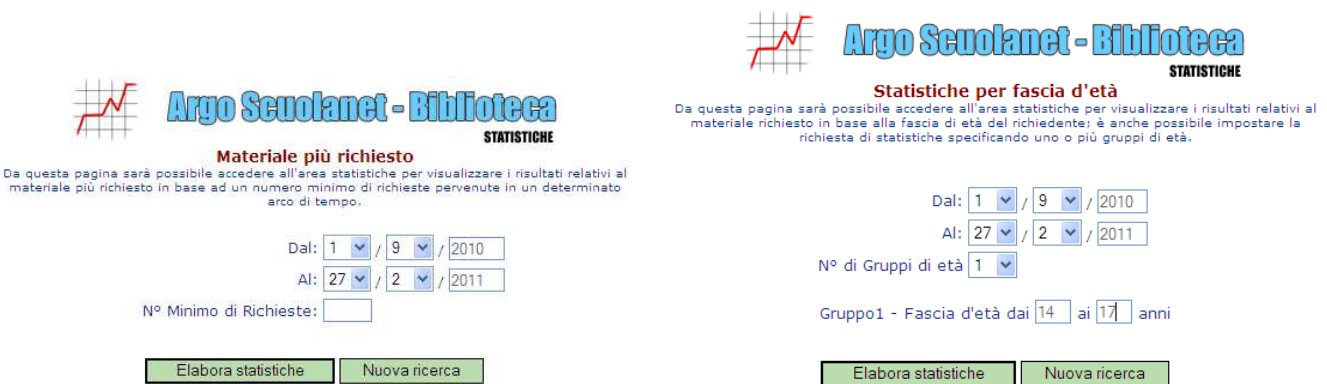

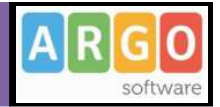

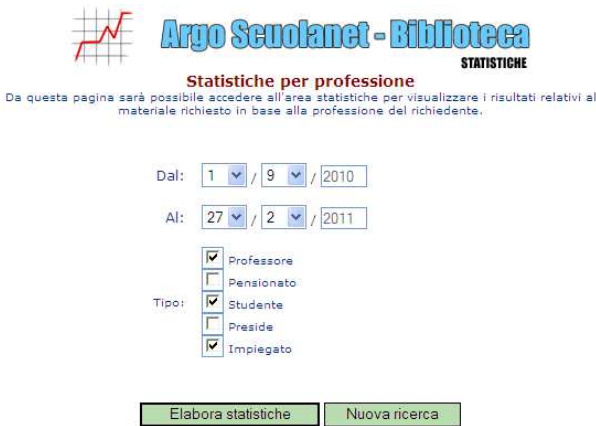

# **Bacheca della Scuola**

E' la bacheca scolastica aperta a tutte le utenze di scuolanet in possesso di password di accesso.

Anche questa bacheca presenta una razionalizzazione nell'organizzazione dei messaggi grazie alla suddivisione in aree. Ogni messaggio è, infatti, inserito in un'area di sua pertinenza; una volta selezionata l'area si accede alla schermata contenente l'elenco dei messaggi espressi per Oggetto, Autore, Data.

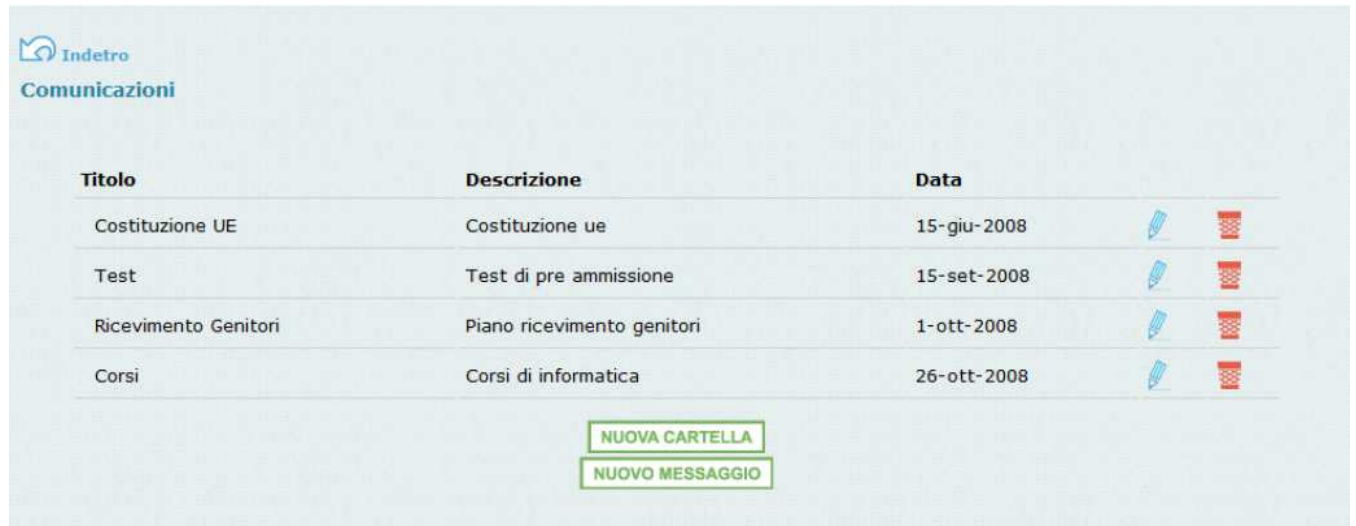

Per visualizzare il messaggio cliccare sulla descrizione dell'oggetto, per inserirne uno nuovo cliccare su *Nuovo messaggio*.

 Queste icone servono rispettivamente per modificare o eliminare le aree; la modifica e la cancellazione sono concesse solo a chi ha creato l'area. Naturalmente non sarà possibile cancellare un'area che contiene messaggi.

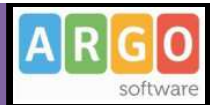

# **Bacheca dei Docenti**

E' la bacheca pubblica riservata ai docenti di tutta la scuola abilitati al servizio Scuolanet.

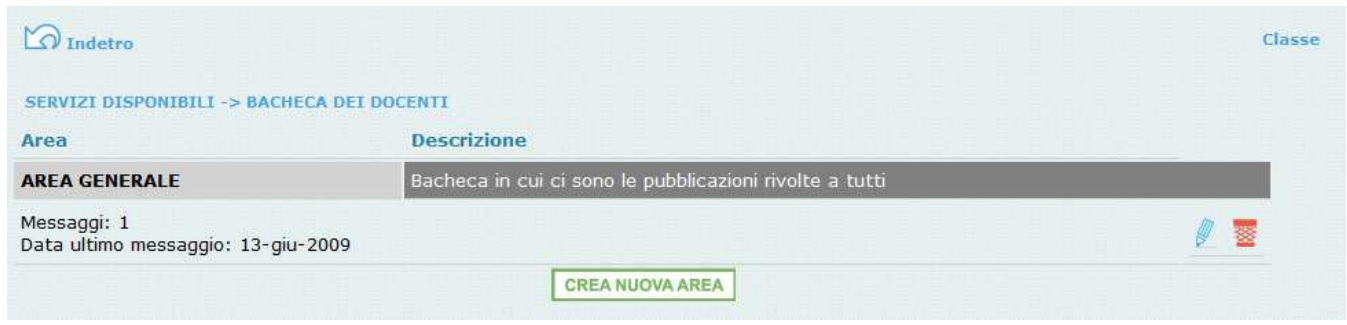

Le funzionalità di questa bacheca sono identiche a quelle della bacheca della Scuola esplicitate nei precedenti paragrafi.

# **Cambia Password**

Accedendo a questa funzione si visualizza una pagina in cui si ha la possibilità di cambiare la password e i riferimenti anagrafici del Dirigente Scolastico.

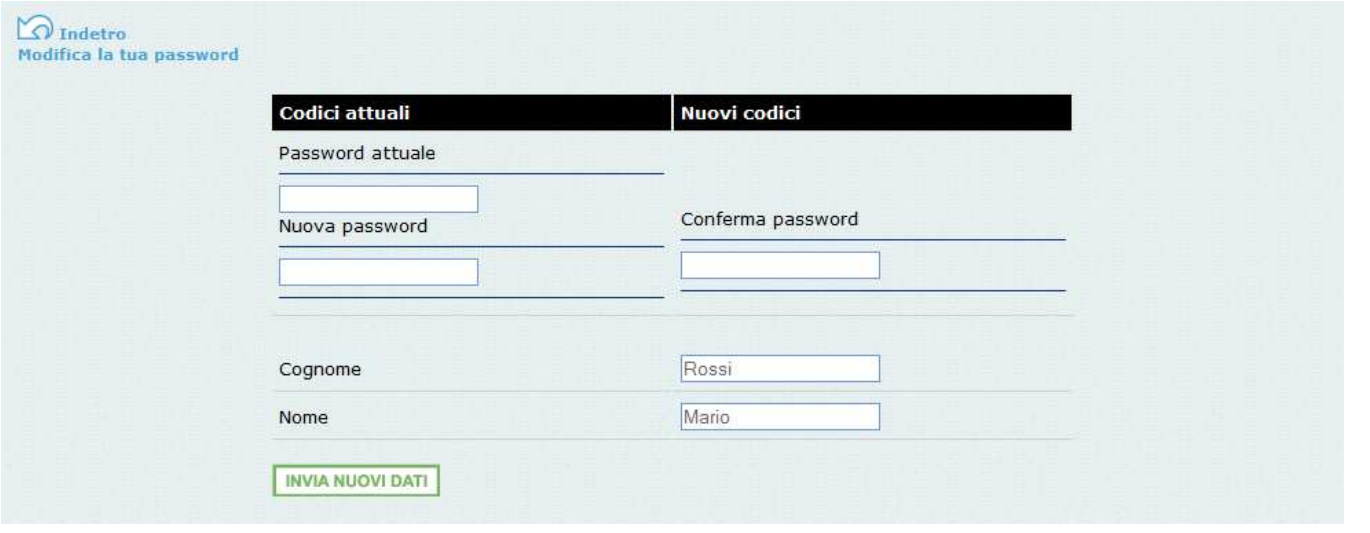

Indicare negli appositi campi le informazioni richieste, quindi inviare il tutto premendo sul pulsante

**INVIA NUOVI DATI** 

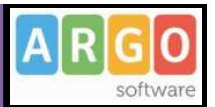

# **Area Pubblica**

Si tratta di un'area visibile da qualsiasi utente anche non identificato che si collega a Scuolanet.

I servizi disponibili in quest'area sono riportati nel seguente prospetto:

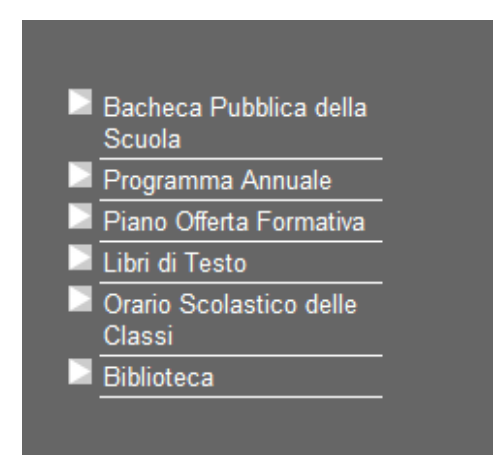

## **Bacheca Pubblica della Scuola**

E' la bacheca a cui possono attingere tutte le utenze, anche quelle senza password di accesso.

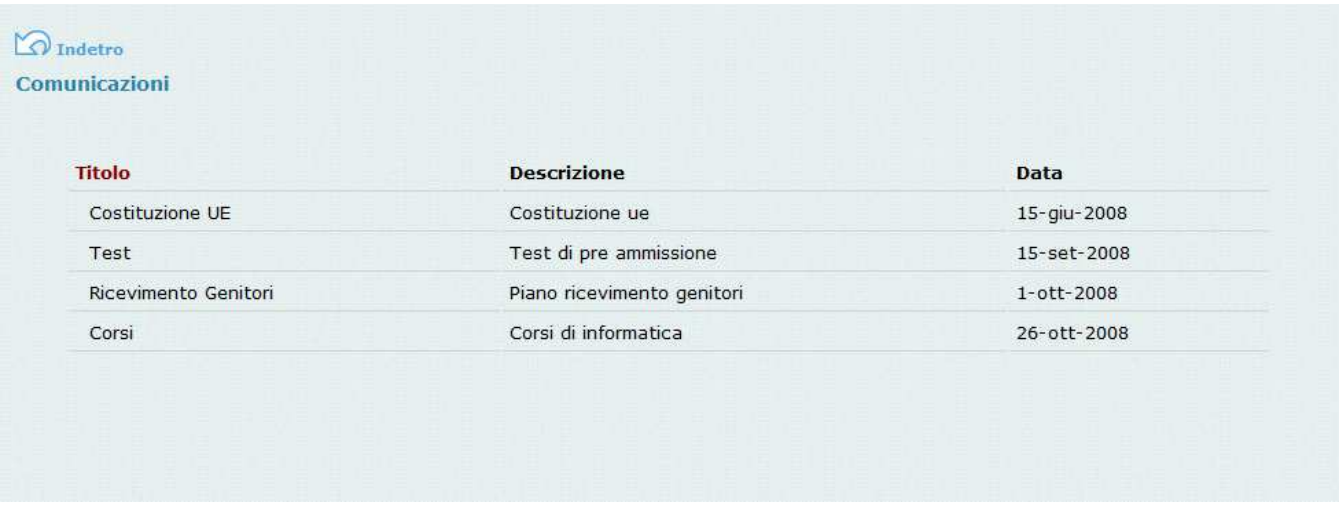

Attraverso i pulsanti Nuova Cartella e Nuovo Messaggio è possibile creare strutture e pubblicare documenti di interesse generale che riguardano la scuola.

## **Importa pagelle**

Attraverso questa funzione vengono acquisite i documenti di valutazione, da consegnare ai genitori attraverso le specifiche funzioni a loro riservate. E' possibile acquisire un singolo documento **pdf** oppure un gruppo di documenti compressi in un unico file **zip**. La cancellazione dei singoli documenti può avvenire tramite il pannello *Stato di* 

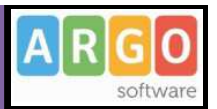

*visualizzazione dei voti* (accessibile dai servizi per classe); in ogni caso i dati verranno automaticamente rimossi all'avvio inoltrato dell'anno scolastico successivo.

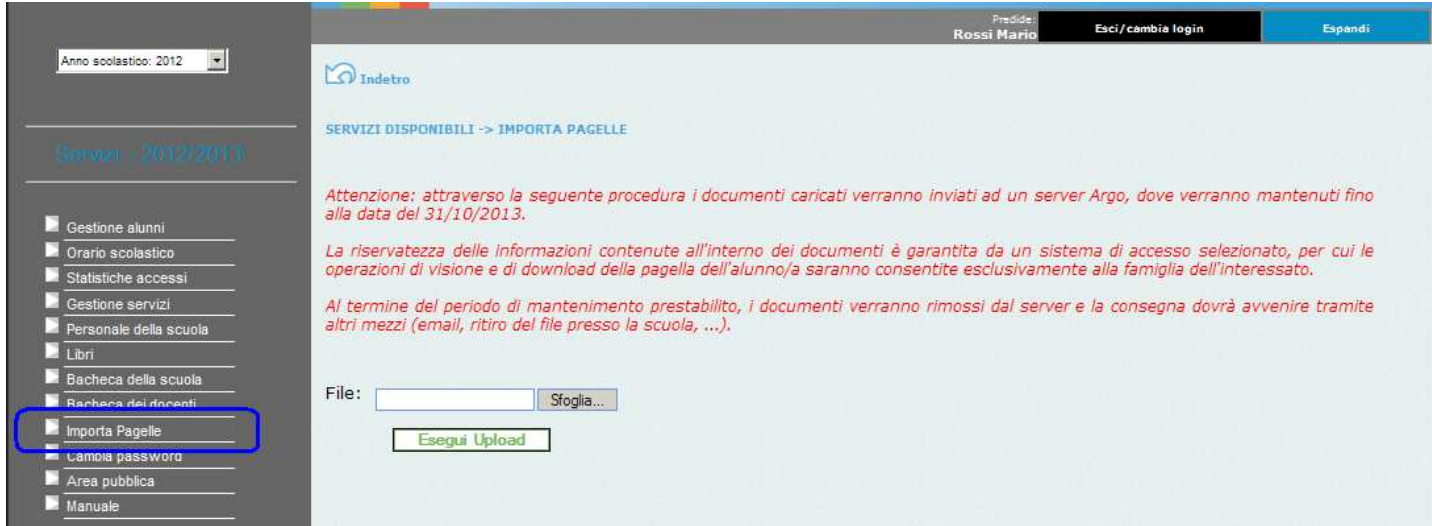

### **Programma Annuale**

Il preside può pubblicare in questo spazio, il programma annuale della scuola.

### **Piano Offerta Formativa**

In questo spazio è possibile pubblicare i riferimenti ai P.O.F. della scuola.

#### **Libri di Testo**

Se la scuola ha usato Argo Adozioni per la gestione dei libri di testo, in questo spazio il programma consente alle utenze la visualizzazione dei libri di testo adottati nelle classi.

### **Orario Scolastico**

Se la scuola ha usato Argo Darwin per la produzione dell'orario delle lezioni, Scuolanet visualizzerà l'orario in uso nelle classi

#### **Biblioteca**

E' un collegamento alla gestione dei libri della biblioteca scolastica. Fare riferimento al paragrafo Biblioteca per una descrizione dettagliata delle funzionalità.

### **Accesso ai curricula alunni**

Un'azienda può consultare i curricula degli alunni; non ha l'accesso diretto ai dati anagrafici identificativi, ma potrà effettuare una selezione per titolo di studio, conoscenze linguistiche e informatiche, disponibilità, … ; tramite questa

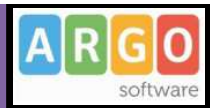

funzione potrà inviare anche una richiesta di contatto al candidato, basta compilare un apposito modulo elettronico (occorre specificare i dati dell'azienda, il referente dell'azienda e l'indirizzo email)